# **Field Communication Software CommStaff Model: CFS100**

**Instruction Manual (Smart Transmitter Model JTD720A Edition)**

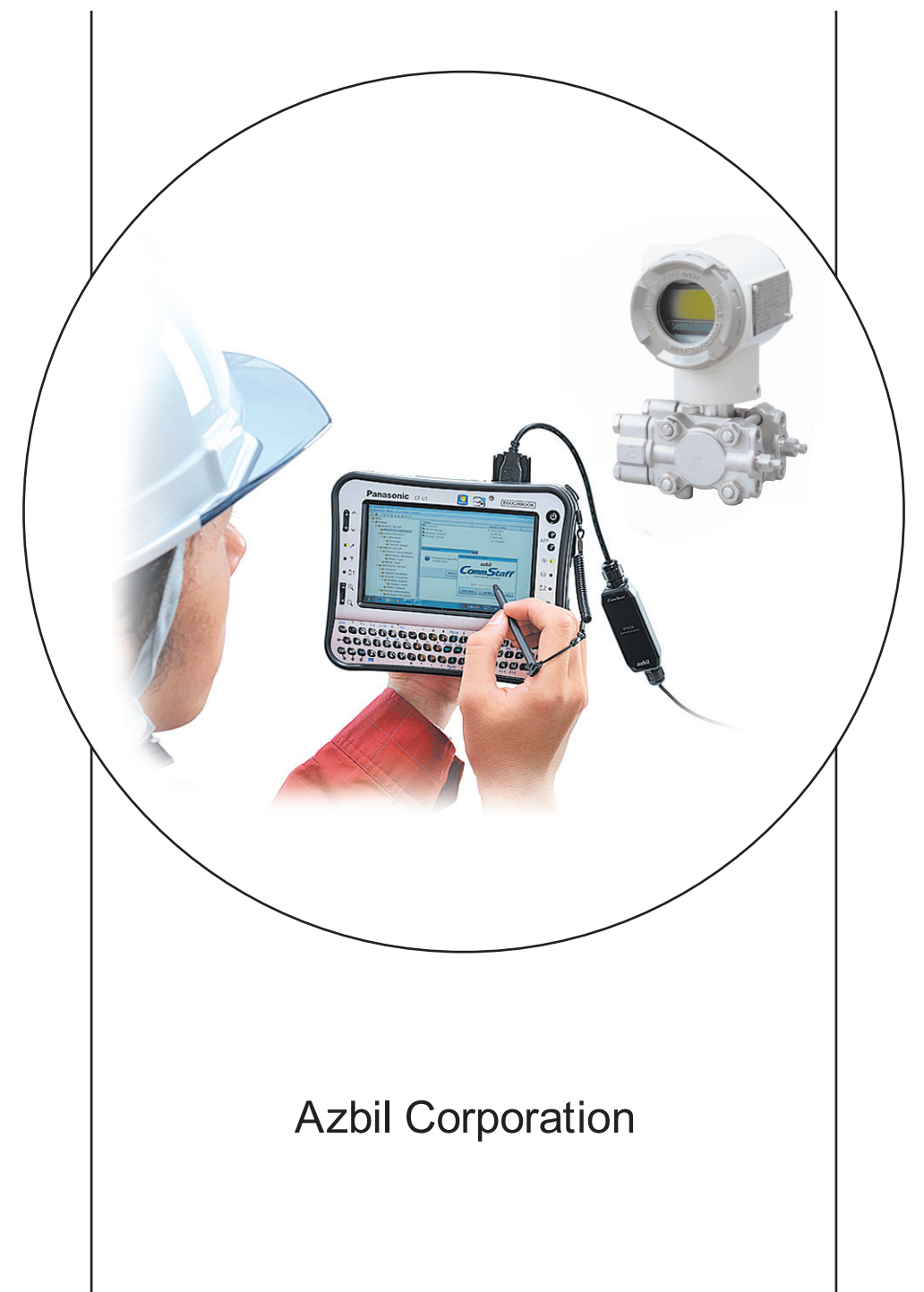

While the information in this manual is presented in good faith and believed to be accurate, Azbil Corporation disclaims any implied warranty of merchantability or fitness for a particular purpose and makes no express warranty except as may be stated in its written agreement with and for its customer.

In no event shall Azbil Corporation be liable to anyone for any indirect, special or consequential damages. This information and specifications in this document are subject to change without notice.

Instruction Manuals

Safety-related precautions, general operating procedures, and other general information related to CommStaff can be found in the Common Edition manual (No. CM2-CFS100-2001). For information on the operation of a device used with CommStaff, consult the manual for that particular device.

The Common Edition manual for CommStaff, as well as the manuals for individual devices, are included in electronic form (as PDF files) on the CommStaff installation CD-ROM

Devices Covered by This Manual This manual pertains to ST3000 model JTD720A with the model number pattern JTD720A

## **CONTENTS**

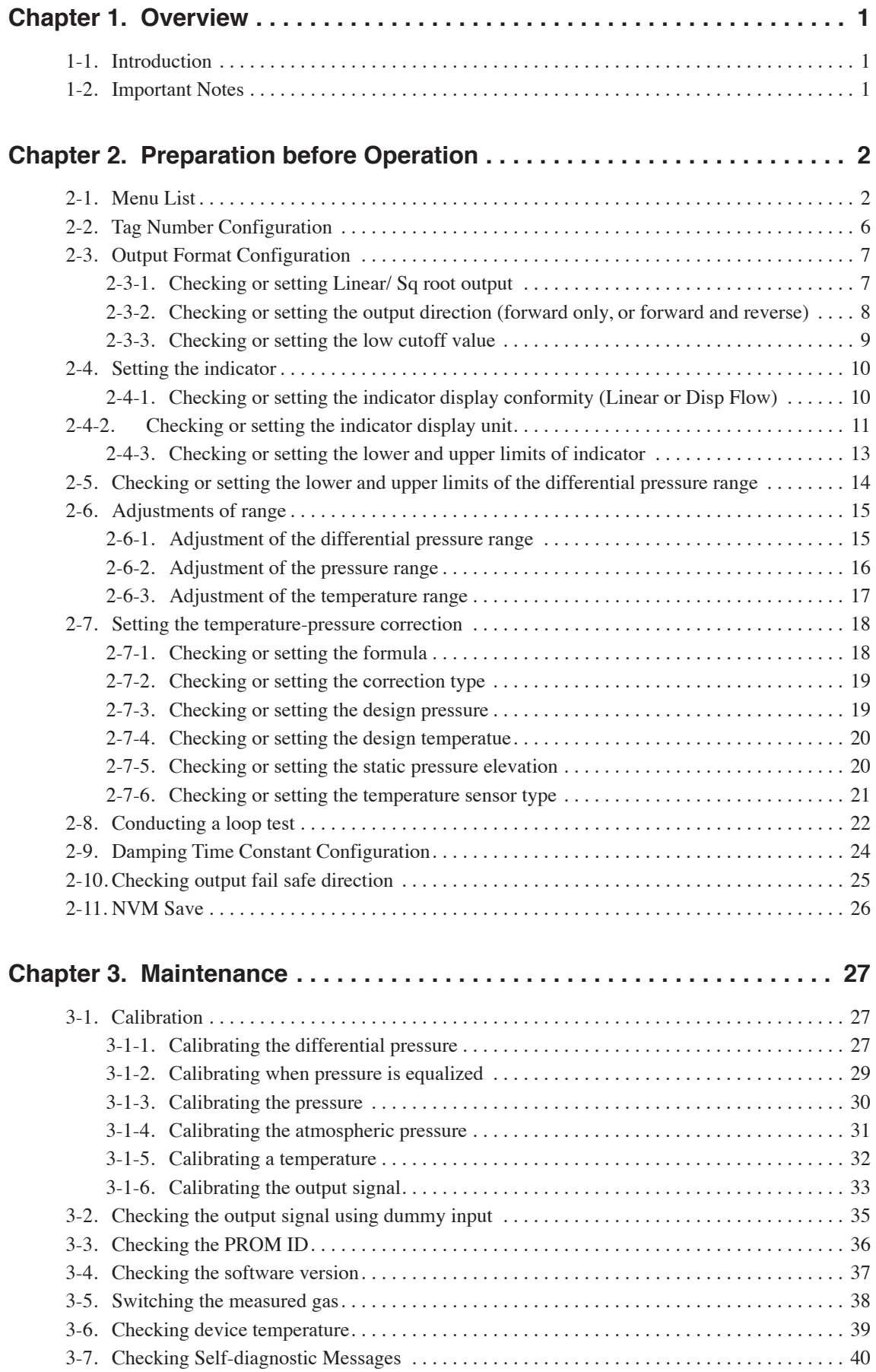

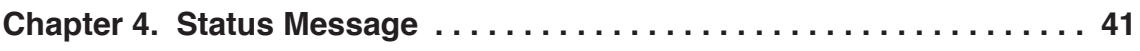

## <span id="page-4-0"></span>**Chapter 1. Overview**

### **1-1. Introduction**

CommStaff is a tool for communicating with Azbil Corporation's smart field devices (DSTJ and others) that enables configuration of device settings. It is a software product that operates on Windows PCs. CommStaff communicates with Azbil Corporation's smart field devices using a USB interface connected to a Windows PC, which is then connected by communications cable to the USB port of a device.

CommStaff supports Azbil Corporation's proprietary SFN/DE communication protocol as well as the HART communication protocol.

\* HART is a registered trademark of the HART Communication Foundation.

This manual describes how to use the model JTD720A Smart Transmitter communications version of CommStaff. For information on the specifications common to all types of devices and information on how to install CommStaff, please refer to the main CommStaff Operation Manual. *Before reading this manual, make sure to read the main CommStaff Operation Manual thoroughly.*

For information on smart transmitter functions and method of connection, refer to manual No. CM2-DST720-2001, ST3000 Smart Multivariable Transmitter Model: JTD720A User's Manual

### **1-2. Important Notes**

\* When changing connected devices

 CommStaff continues communicating with the device when displaying dynamic values, such as pressure, so that it can continuously update these values. If you remove the communications cable to change the device during this communication, an error will occur.

 Exit CommStaff before detaching the communications cable from the device, and then start CommStaff again after connecting the communications cable to the new device.

- \* The use of SFN communication changes the transmission signal, so be sure to switch the process control loop to manual mode beforehand.
- \* For known troubleshooting issues, refer to section 7.4 of CM2-CFS100-2001, the common edition manual.

## <span id="page-5-0"></span>**Chapter 2. Preparation before Operation**

### **2-1. Menu List**

Right-clicking "Online" in the menu tree in the left pane of the CommStaff application window displays a menu. Selecting Expand on the menu displays the expanded menu tree.

Parameters displayed in gray (Output and Analog Output in the following window) in the parameter display in the right pane are parameters that cannot be changed.

Those displayed in black (WRITE NVM in the window below) are parameters that can be changed.

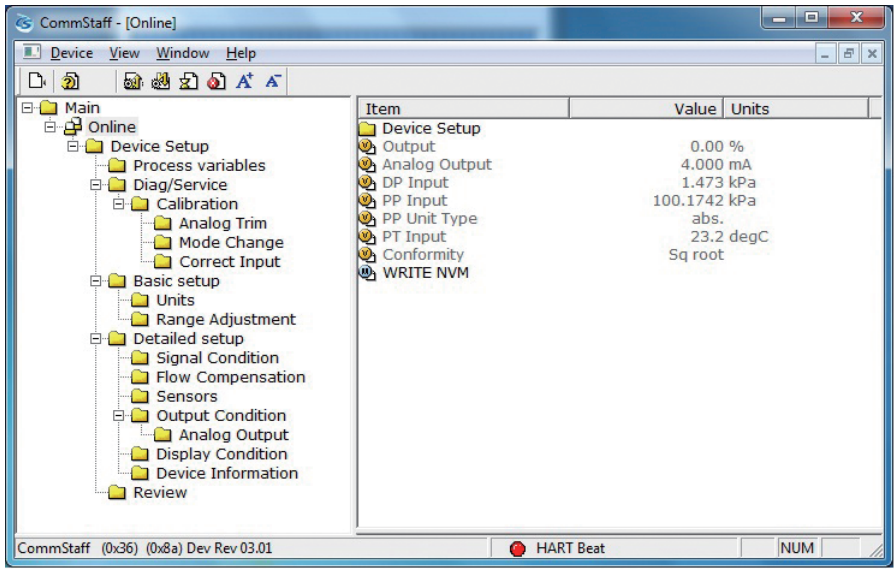

The following gives details of the menus displayed in the menu tree. Bold items are parameters that can be changed.

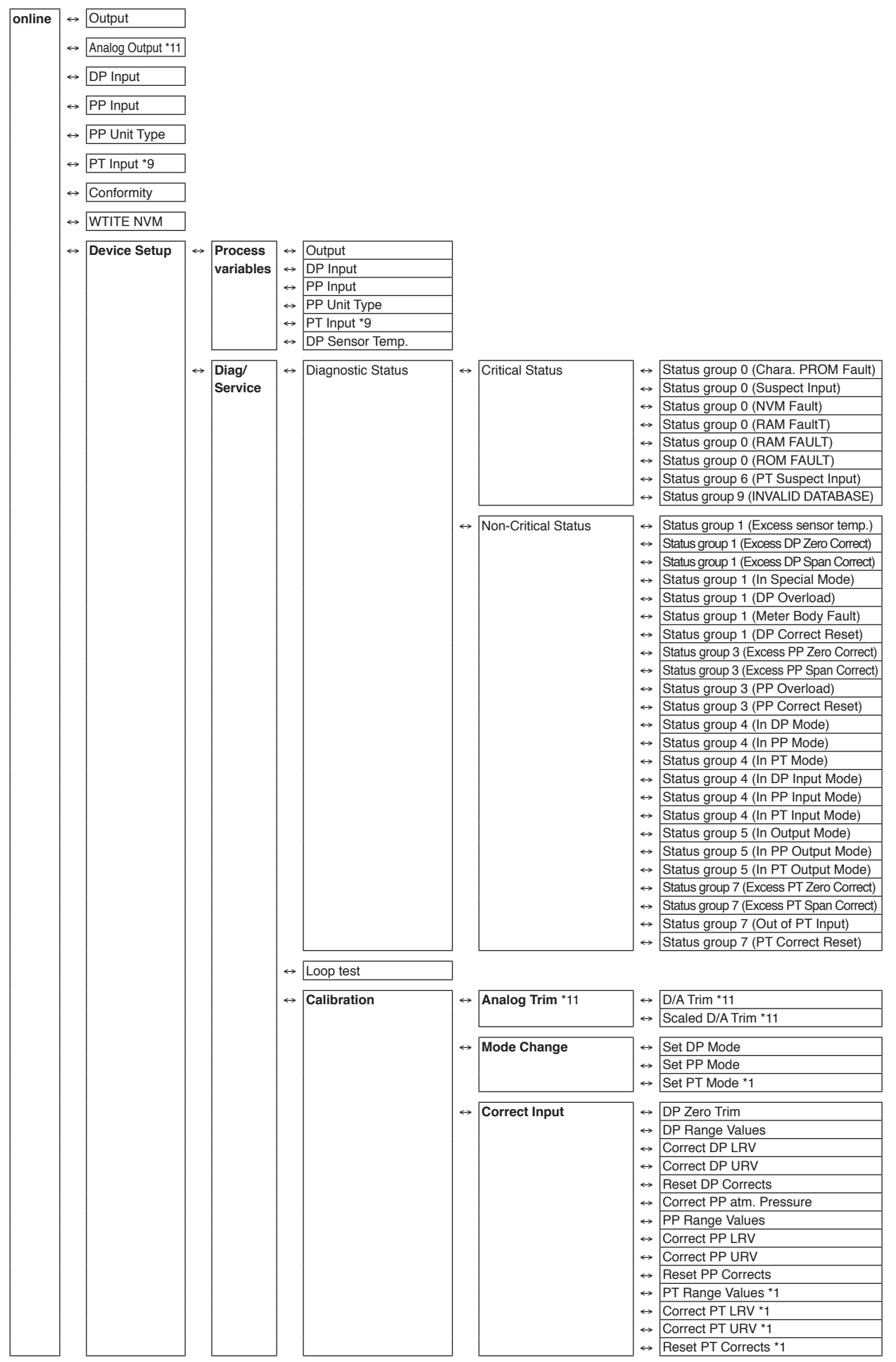

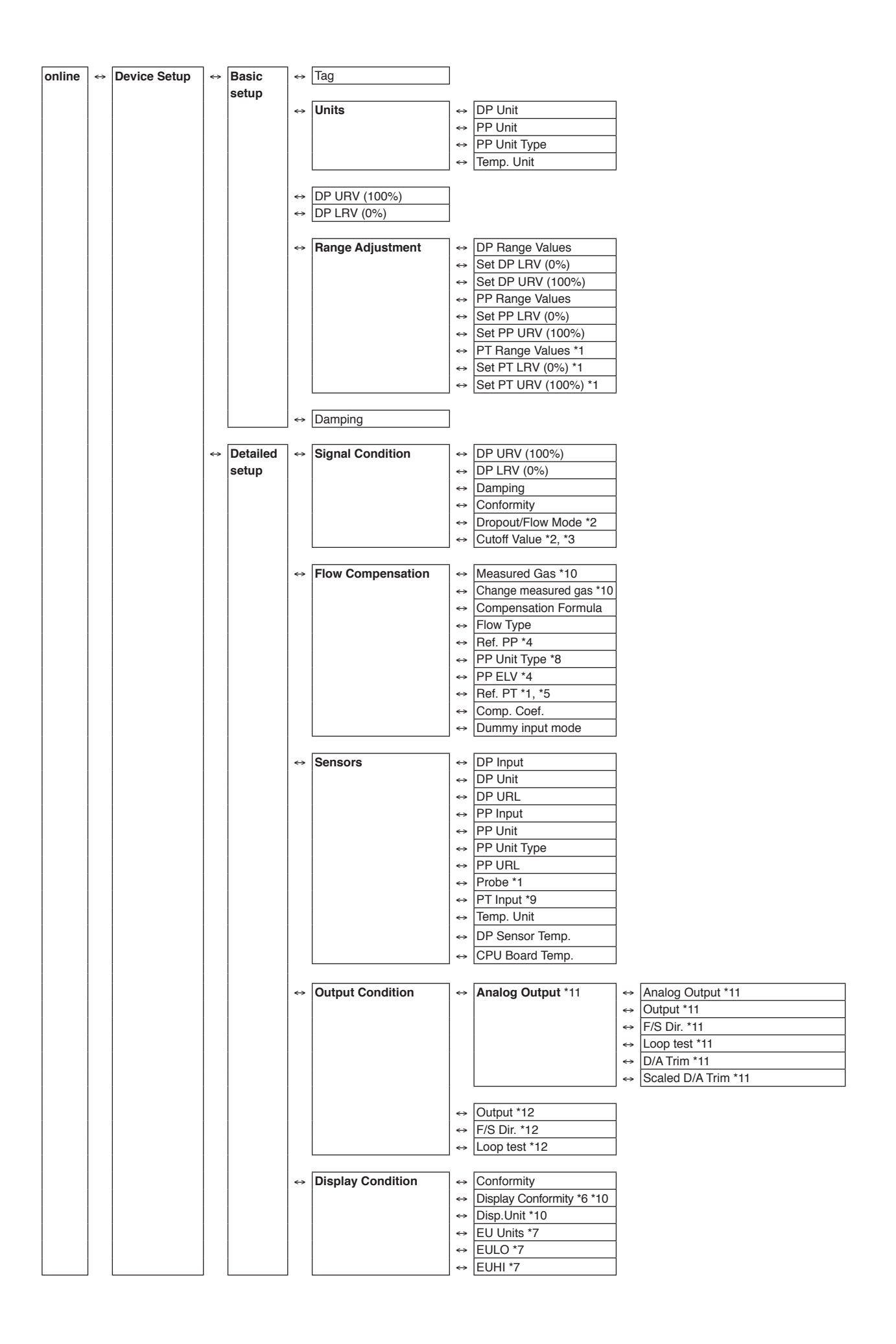

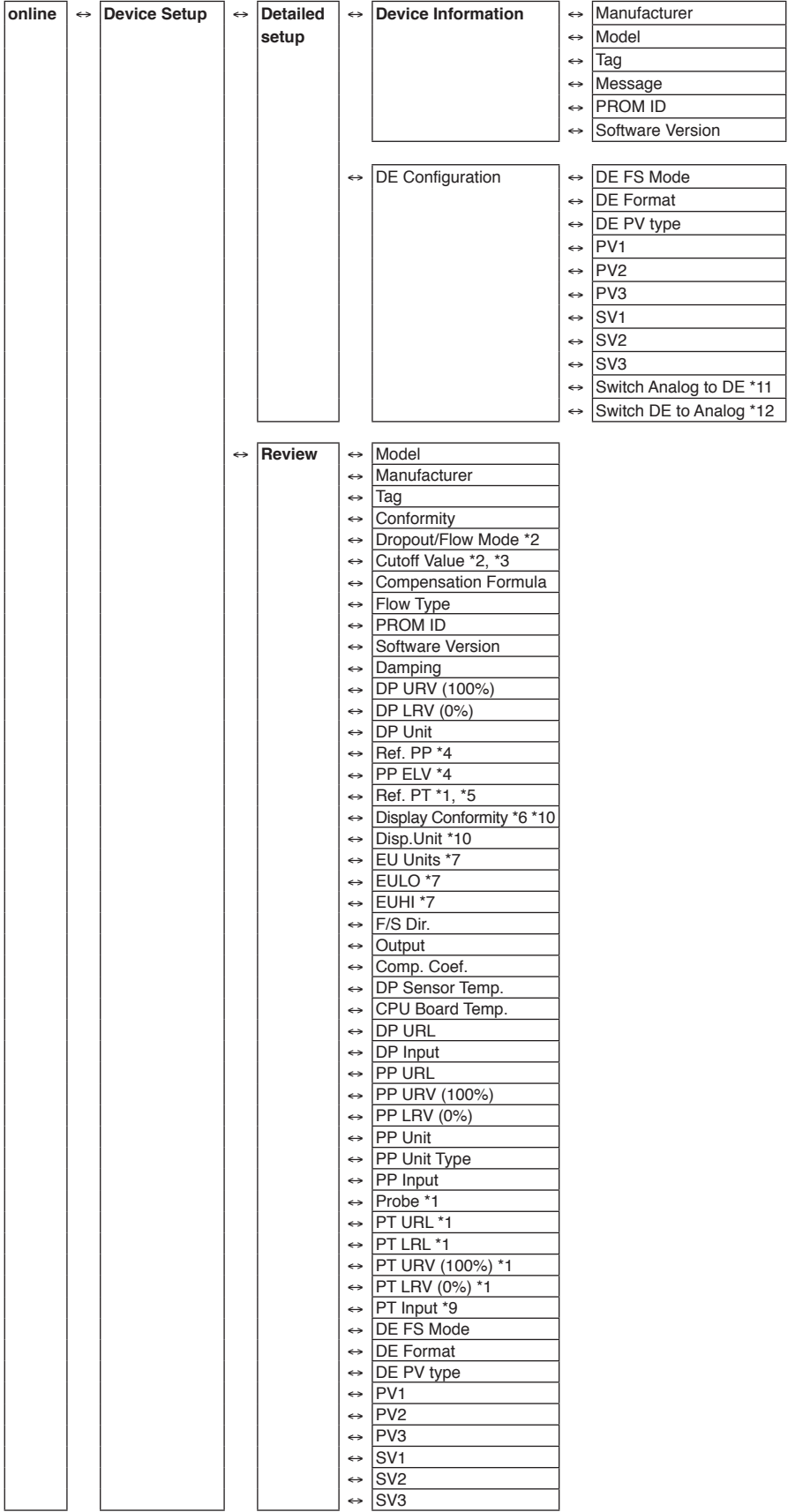

If there are multiple conditions, they all must be met for the item to be displayed.

\*1 Displayed when Measured Gas is set for Ideal Gas. Not displayed when the setting is Saturated Steam.

\*2 Displayed when Conformity is set for Sq root. Not displayed when the setting is Linear.

- <span id="page-9-0"></span>\*3 Displayed when the Dropout/Flow Mode is set for something other than Def. (7.1% Lin.). Not displayed when it is set to Def. (7.1% Lin.)
- \*4 Displayed when Compensation Formula is set for Temp.comp. or Temp. Pressure comp.
- \*5 Displayed when Compensation Formula is set for Pressure comp. or Temp. Pressure comp.
- \*6 Displayed when Conformity is set for Linear.
- \*7 Displayed when Disp.Unit is set for Eng.Unit.
- \*8 PP Unit Type in the Flow Compensation menu is displayed even through it is not required unless pressure calibration is being done.
- \*9 PT Input shows the calculated saturated steam temperature when the measured gas is saturated steam.
- \*10 Not displayed if the transmitter version is 7.7 or lower.
- \*11 Not displayed if DE communication is selected.
- \*12 Valid (displayed) if DE communication is selected.

## <span id="page-10-0"></span>**2-2. Tag Number Configuration**

This section explains how to input or change the tag No. In the menu tree in the left pane, select [Device Setup]  $\rightarrow$  [Basic setup]  $\rightarrow$  [Tag].

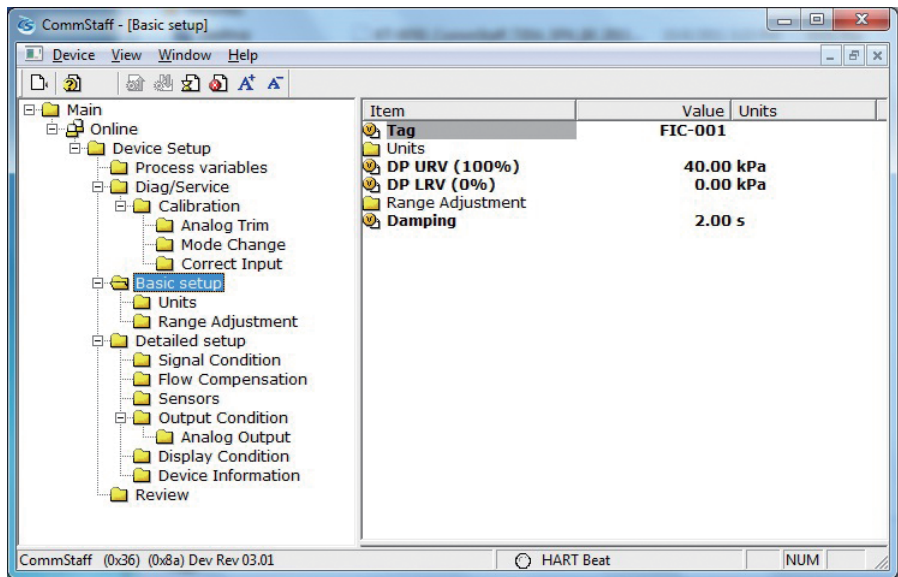

Double-clicking Tag displays the settings screen. On this screen, set the Tag and click the Set button. The tag is highlighted in yellow. Click the Send button to send the new Tag to the transmitter.

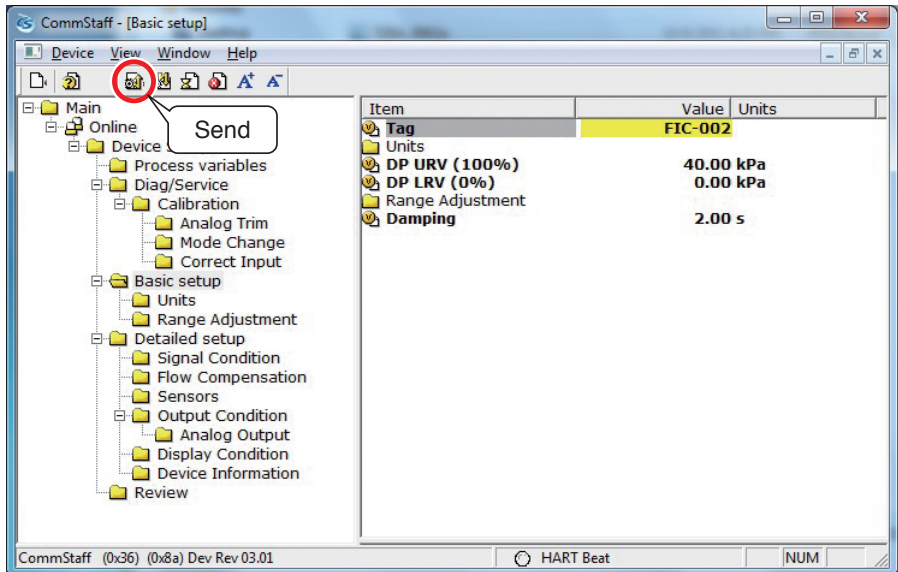

## <span id="page-11-0"></span>**2-3. Output Format Configuration**

### **2-3-1. Checking or setting Linear/ Sq root output**

This section explains how to switch between linear and square root output.

Select [Device Setup]  $\rightarrow$  [Detailed setup]  $\rightarrow$  [Signal Condition]  $\rightarrow$  [Conformity].

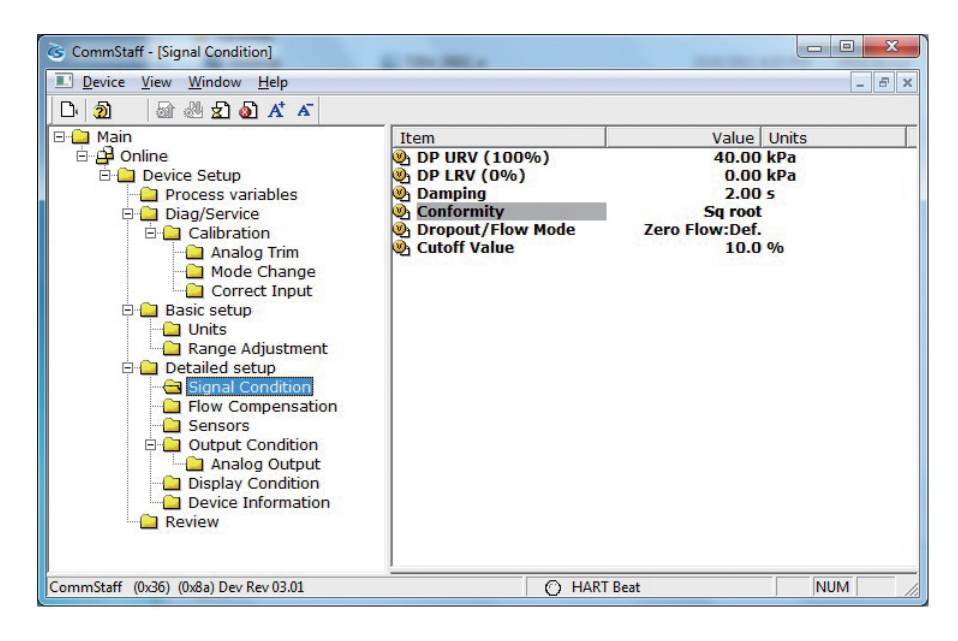

Double-clicking [Conformity] will display a dialog box for selection of one of the following items.

Linear / Sq root

After selecting, click the <Set> button. After the dialog box closes, click the <Send> button.

### <span id="page-12-0"></span>**2-3-2. Checking or setting the output direction (forward only, or forward and reverse)**

This displays or changes the output direction when setting the square root extraction output (forward only, or forward and reverse).

This function is enabled if Conformity is set to Sq root.

Select  $[Device Setup] \rightarrow [Detailed setup] \rightarrow [Signal Condition] \rightarrow [Dropout/Flow Model].$ 

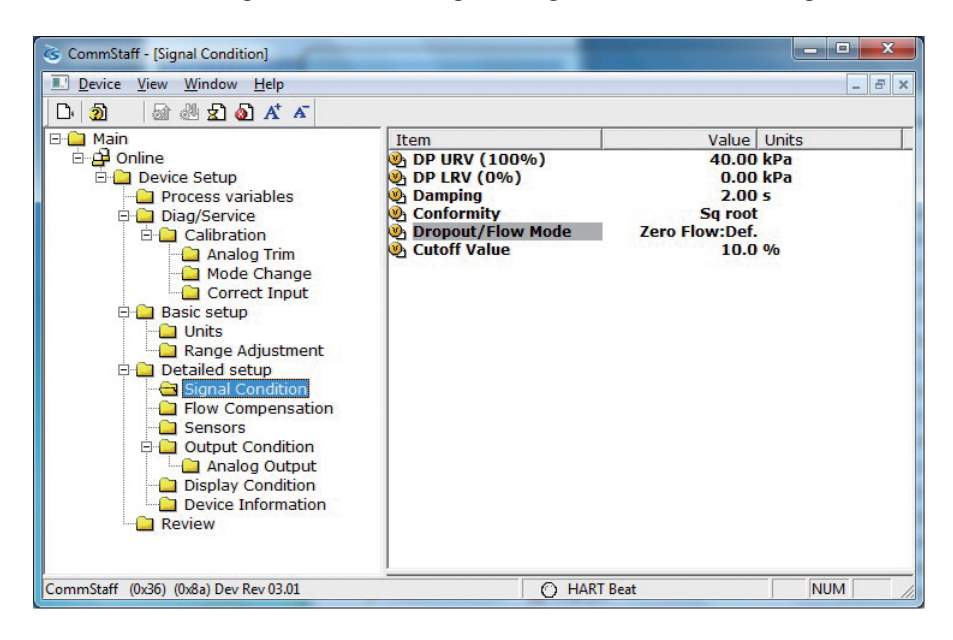

The output direction can be selected from the following five types.

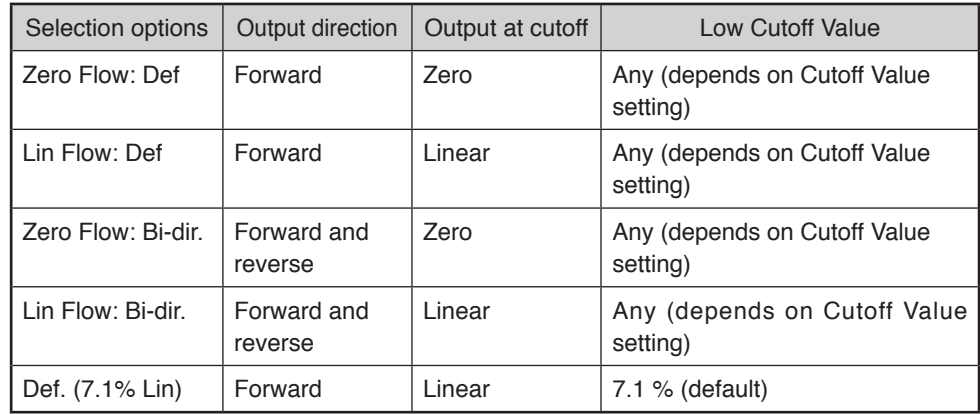

### <span id="page-13-0"></span>**2-3-3. Checking or setting the low cutoff value**

Select [Device Setup]  $\rightarrow$  [Detailed setup]  $\rightarrow$  [Signal Condition]  $\rightarrow$  [Cutoff Value]

The low flow cutoff value is effective with the following settings.

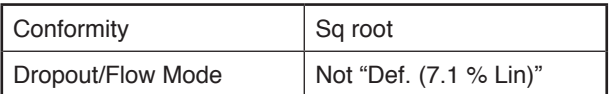

It can be set from 0 to 20 %

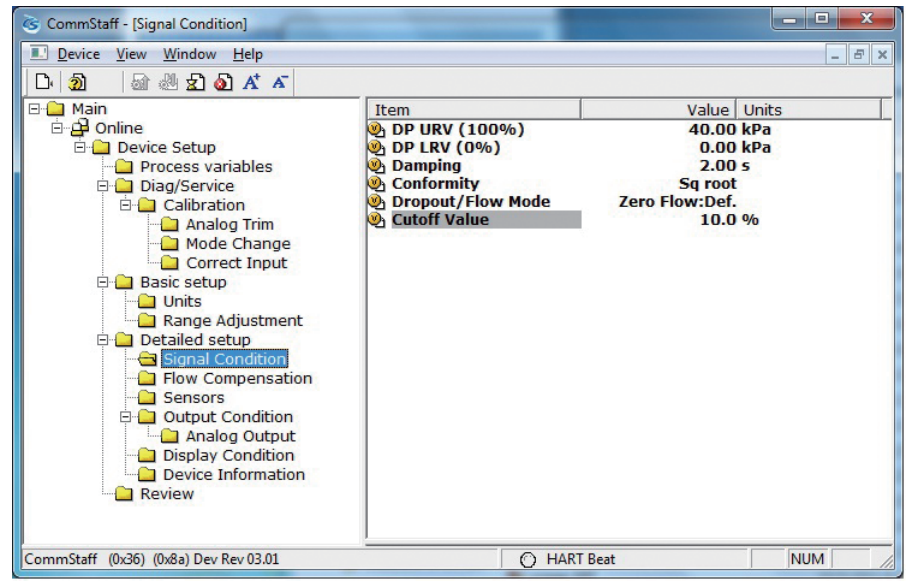

## <span id="page-14-0"></span>**2-4. Setting the indicator**

### **2-4-1. Checking or setting the indicator display conformity (Linear or Disp Flow)**

When Conformity is set at Linear, the Display Conformity can be set at either Linear or Disp Flow.

Select [Device Setup]  $\rightarrow$  [Detailed setup]  $\rightarrow$  [Display Condition]  $\rightarrow$  [Display Conformity].

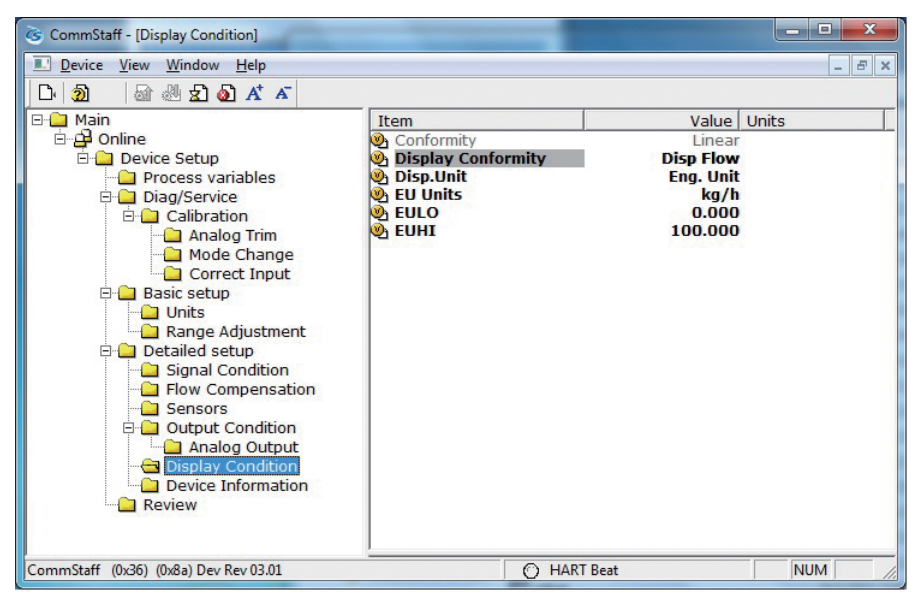

Note: If the software version of the device is Ver.7.7 or earlier then this item is not supported and so is not displayed.

### **2-4-2. Checking or setting the indicator display unit**

First, the display unit should be set to either % or engineering unit (Eng. Unit) under the Disp. Unit item.

Select [Device Setup]  $\rightarrow$  [Detailed setup]  $\rightarrow$  [Display Condition]  $\rightarrow$  [Disp. Unit].

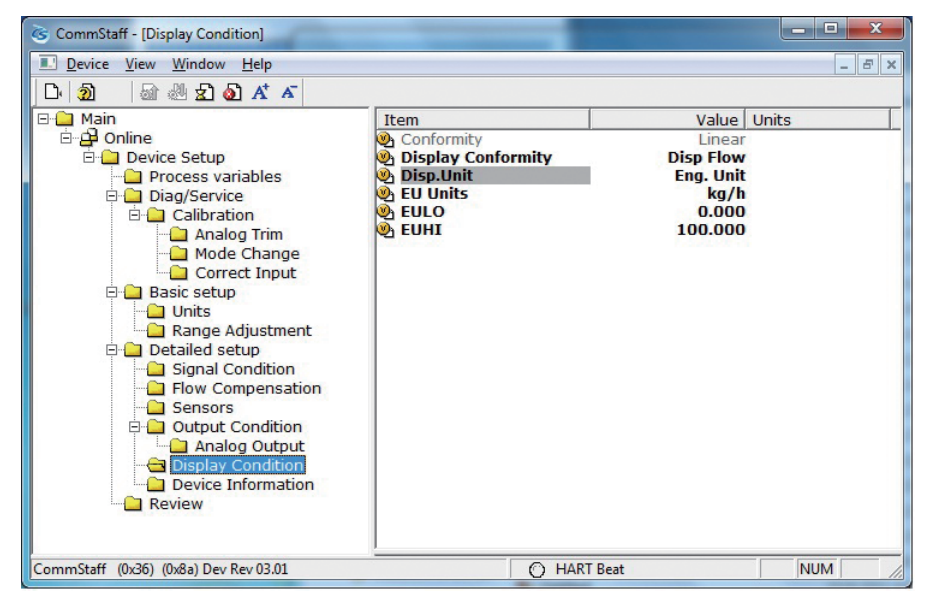

Note: If the software version of the device is Ver.7.7 or earlier then this item is not supported and so is not displayed.

To set to % display, configure in EU Units.

<span id="page-16-0"></span>If Disp. Unit is set to Eng. Unit, next make a selection for EU Units.

Select [Device Setup]  $\rightarrow$  [Detailed setup]  $\rightarrow$  [Display Condition]  $\rightarrow$  [EU Units].

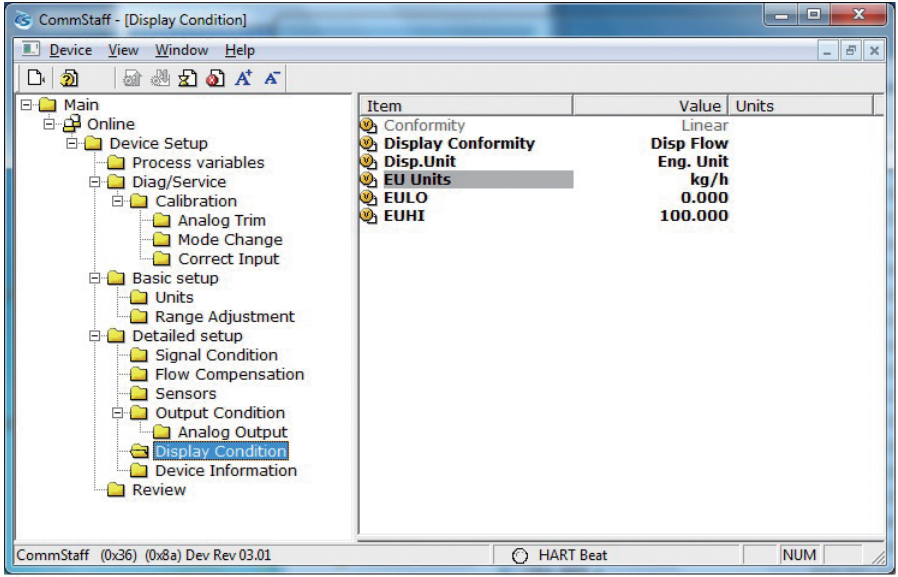

The following units are available. For use in Japan, select an SI unit

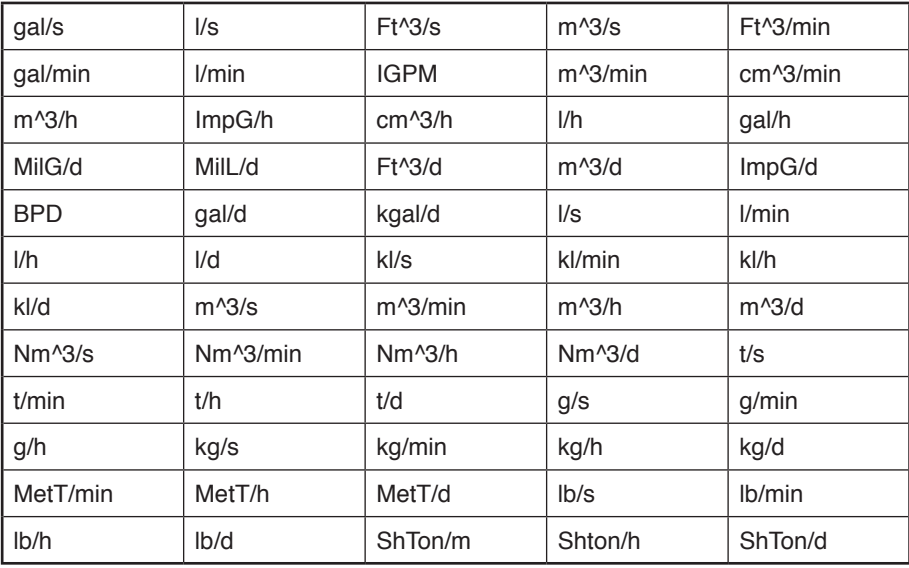

Note: If the device software version is 7.7 or earlier, select % or engineering unit (Eng. Unit) for "EU Units."

When set to % display, the device displays 0 to 100% regardless of the EULO and EUHI values.

### <span id="page-17-0"></span>**2-4-3. Checking or setting the lower and upper limits of indicator**

EULO and EUHI values are the upper and lower limits for engineering units (scale readings) displayed on the indicator. They are displayed in the range of -19999 to +19999.

Select [Device Setup]  $\rightarrow$  [Detailed setup]  $\rightarrow$  [Display Condition]  $\rightarrow$  [EULO]/[EUHI].

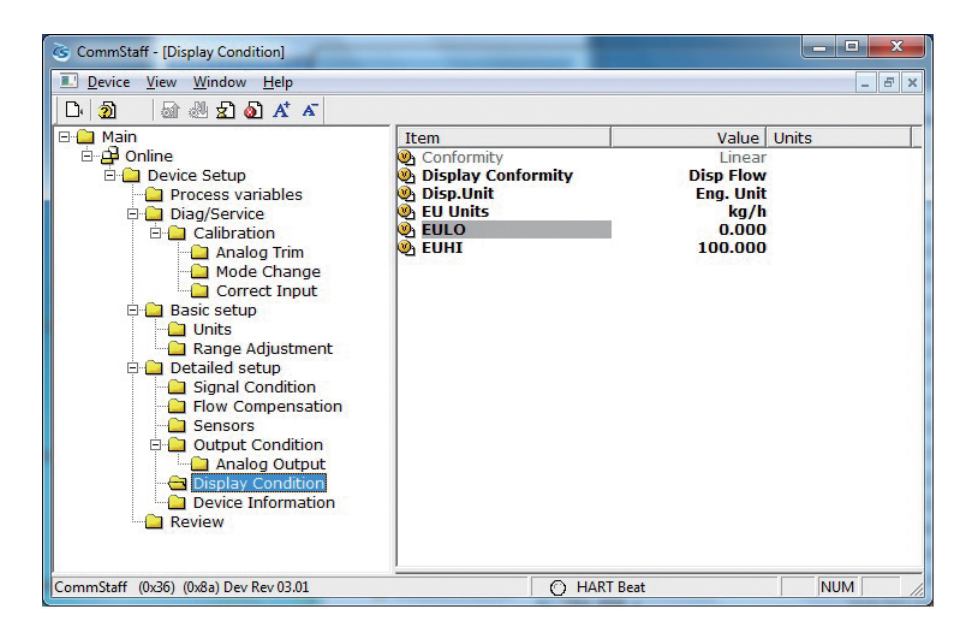

## <span id="page-18-0"></span>**2-5. Checking or setting the lower and upper limits of the differential pressure range**

To display or change the lower and upper limits of the differential pressure range, select [Device Setup]  $\rightarrow$  [Basic setup]  $\rightarrow$  [DP LRV (0%)] / [DP URV (100%)].

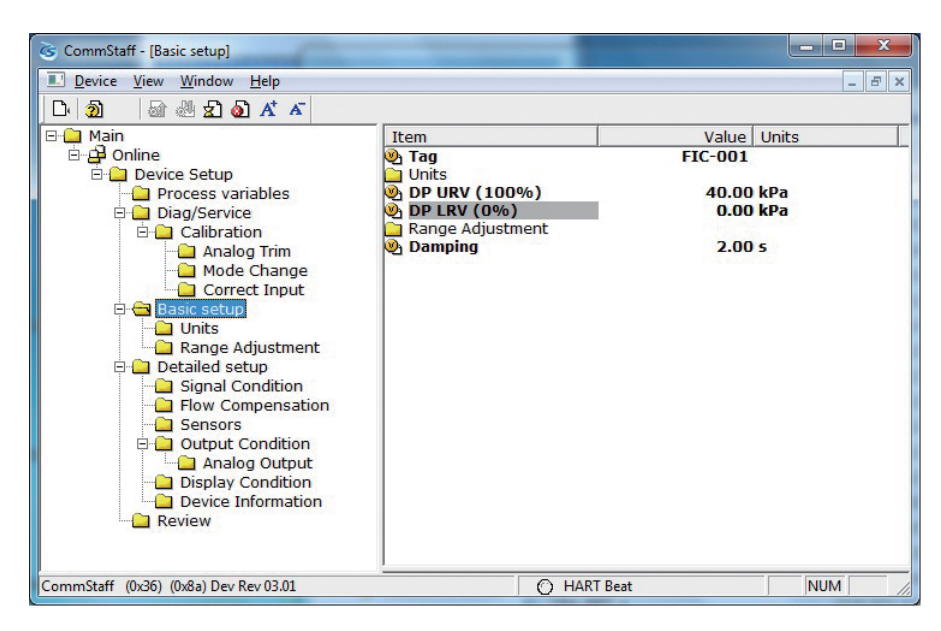

Note: When using SFC or CommPad, if the LRV is changed, the URV will change by the same amount so that the span does not change. However, when using CommStaff, the URV does not change if the LRV is changed.

## <span id="page-19-0"></span>**2-6. Adjustments of range**

Adjust the range so that the LRV or URV is equal to the present transmitter input value.

### **2-6-1. Adjustment of the differential pressure range**

Adjust the range so that the DP LRV or DP URV is equal to the present differential input value.

CAUTION: If the transmitter's process is controlled automatically, this reset action could put the operation at risk by causing output fluctuation. Before resetting, make sure that the control loop for the process is manually controlled.

The following describes how to set the range to the differential pressure input value.

Select [Device Setup]  $\rightarrow$  [Basic setup]  $\rightarrow$  [Range Adjustment].

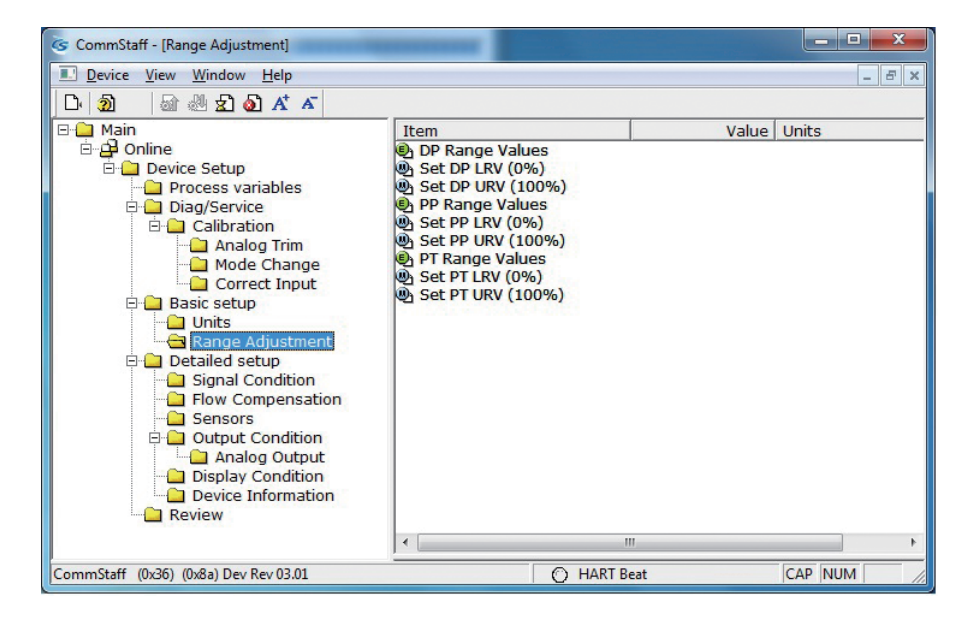

- To adjust the DP LRV value, double-click Set DP LRV (0%). To adjust the DP URV value, double-click Set DP URV (100%).
- A warning that the loop should be switched from automatic control to manual mode is displayed (WARN - Loop should be removed from automatic control). After switching to manual mode, click OK.
- The question "Set DP Mode. OK?" appears in order to confirm configuration of the differential pressure mode. To set the mode, click [OK].
- Either "Set DP LRV (0%)" or "Set DP URV (100%)" is displayed. To set the range value to the present input value, click [OK].
- If the adjustment succeeds, [Set DP LRV succeeded] or [Set DP URV succeeded] will be displayed. Click [OK].
- After clearing the differential pressure mode, the "Note Loop may be returned to automatic control" message is displayed to notify you that you can now switch back to automatic control. Click OK.

### <span id="page-20-0"></span>**2-6-2. Adjustment of the pressure range**

Adjust the range so that the PP LRV or PP URV is equal to the present pressure input value.

CAUTION: If the transmitter's process is controlled automatically, this reset action could put the operation at risk by causing output fluctuation. Before resetting, make sure that the control loop for the process is manually controlled.

The following describes how to set the range to the pressure input value.

Select [Device Setup]  $\rightarrow$  [Basic setup]  $\rightarrow$  [Range Adjustment].

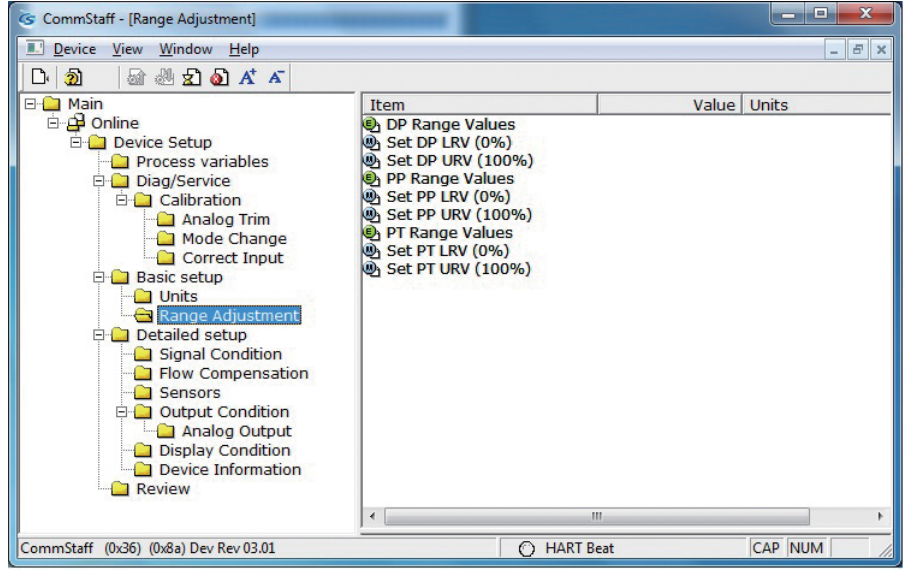

- To adjust the PP LRV value, double-click Set PP LRV (0%). To adjust the PP URV value, double-click Set PP URV (100%).
- A warning that the loop should be switched from automatic control to manual mode is displayed (WARN - Loop should be removed from automatic control). After switching to manual mode, click OK.
- The question "Set PP Mode. OK?" appears in order to confirm configuration of the pressure mode. To set the mode, click [OK].
- Either "Set PP LRV (0%)" or "Set PP URV (100%)" is displayed. To set the range value to the present input value, click [OK].
- If the adjustment succeeds, [Set PP LRV succeeded] or [Set PP URV succeeded] will be displayed. Click [OK].
- After clearing the pressure mode, the "Note Loop may be returned to automatic control" message is displayed to notify you that you can now switch back to automatic control. Click OK.
- For pressure type (abs or gauge), check PP Unit Type.

### <span id="page-21-0"></span>**2-6-3. Adjustment of the temperature range**

Adjust the range so that the PT LRV or PT URV is equal to the present temperature input value.

CAUTION: If the transmitter's process is controlled automatically, this reset action could put the operation at risk by causing output fluctuation. Before resetting, make sure that the control loop for the process is manually controlled.

The following describes how to set the range to the temperature input value.

Select [Device Setup]  $\rightarrow$  [Basic setup]  $\rightarrow$  [Range Adjustment].

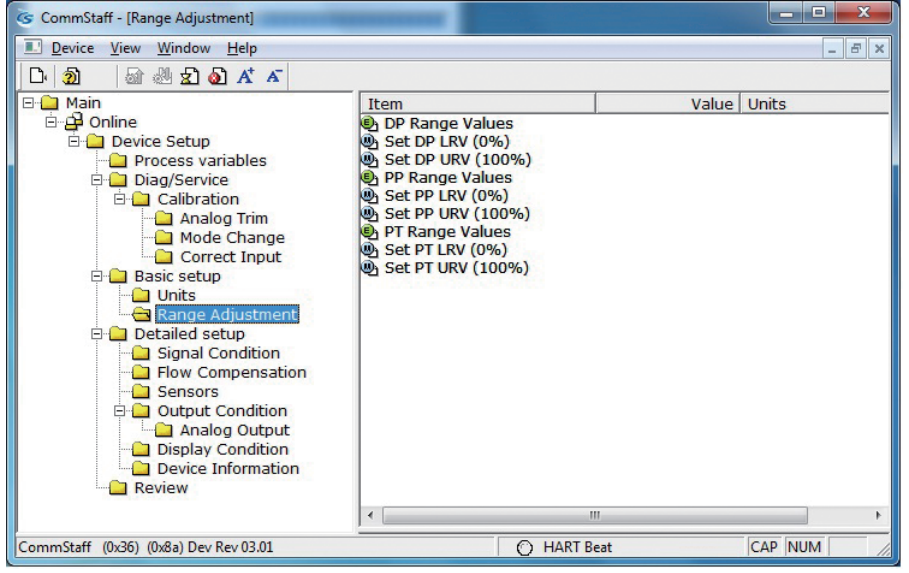

- To adjust the PT LRV value, double-click Set PT LRV (0%). To adjust the PT URV value, double-click Set PT URV (100%).
- A warning that the loop should be switched from automatic control to manual mode is displayed (WARN - Loop should be removed from automatic control). After switching to manual mode, click OK.
- The question "Set PT Mode. OK?" appears in order to confirm configuration of the temperature mode. To set the mode, click [OK].
- Either "Set PT LRV (0%)" or "Set PT URV (100%)" is displayed. To set the range value to the present input value, click [OK].
- If the adjustment succeeds, [Set PT LRV succeeded] or [Set PT URV succeeded] will be displayed. Click [OK].
- After clearing the temperature mode, the "Note Loop may be returned to automatic control" message is displayed to notify you that you can now switch back to automatic control. Click OK.

### <span id="page-22-0"></span>**2-7. Setting the temperature-pressure correction**

### **2-7-1. Checking or setting the formula**

If the measured gas is an ideal gas, the formula can be changed, but if it is saturated steam, the formula cannot be changed.

Select [Device Setup]  $\rightarrow$  [Detailed setup]  $\rightarrow$  [Flow Compensation]  $\rightarrow$  [Compensation] Formula].

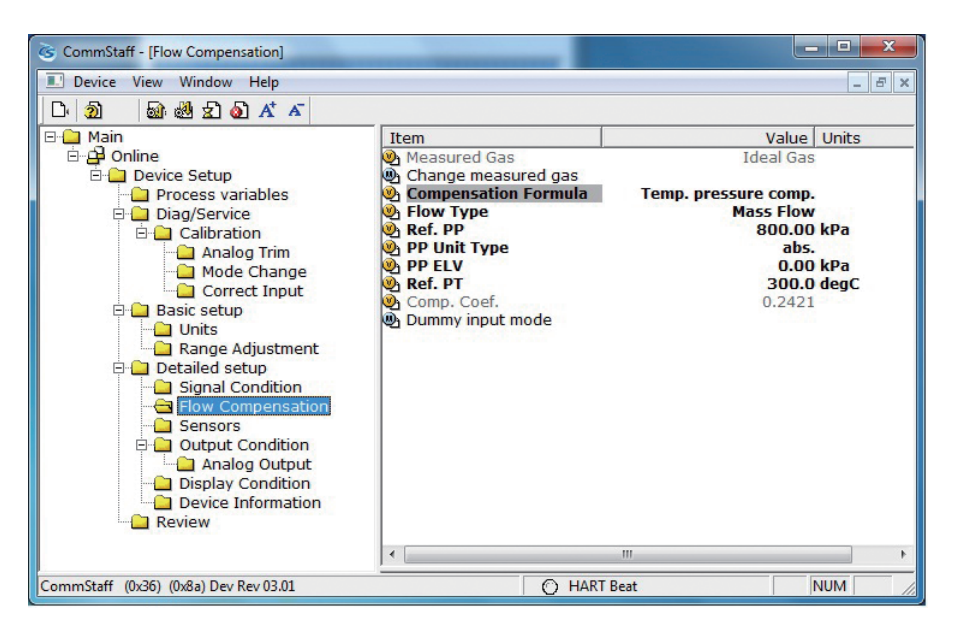

The formula can be selected from the following.

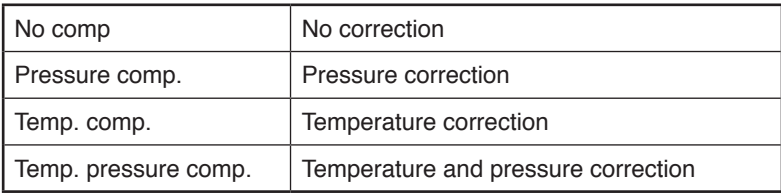

### <span id="page-23-0"></span>**2-7-2. Checking or setting the correction type**

If the measured gas is an ideal gas, the formula can be changed, but if it is saturated steam, the formula cannot be changed.

Select [Device Setup]  $\rightarrow$  [Detailed setup]  $\rightarrow$  [Flow Compensation]  $\rightarrow$  [Flow Type].

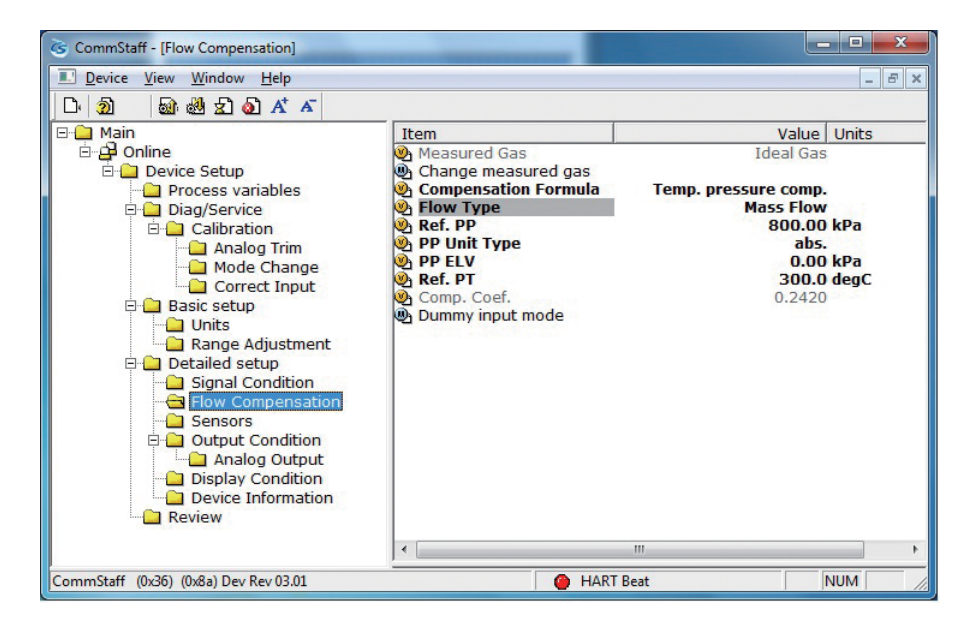

The correction type can be selected from the following.

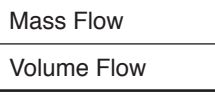

#### **2-7-3. Checking or setting the design pressure**

When Compensation Formula is set at Pressure comp. or Temp. pressure comp., it is effective. It is also effective when the measured gas is set to Saturated Steam.

Select [Device Setup]  $\rightarrow$  [Detailed setup]  $\rightarrow$  [Flow Compensation]  $\rightarrow$  [Ref. PT].

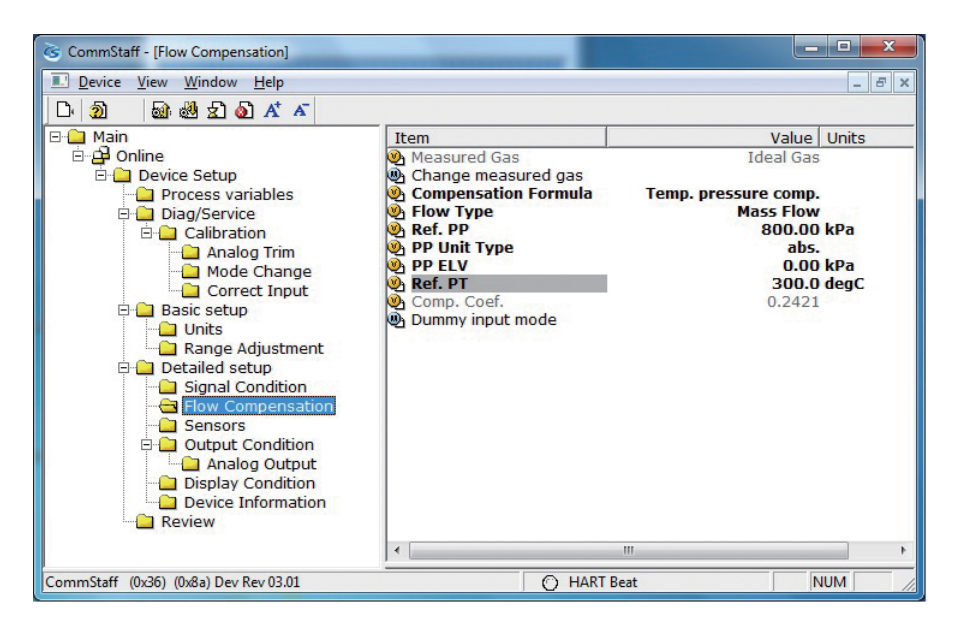

### <span id="page-24-0"></span>**2-7-4. Checking or setting the design temperatue**

When Compensation Formula is set at Tomp comp. or Temp. pressure comp., it is effective.

Select [Device Setup]  $\rightarrow$  [Detailed setup]  $\rightarrow$  [Flow Compensation]  $\rightarrow$  [Ref. PT].

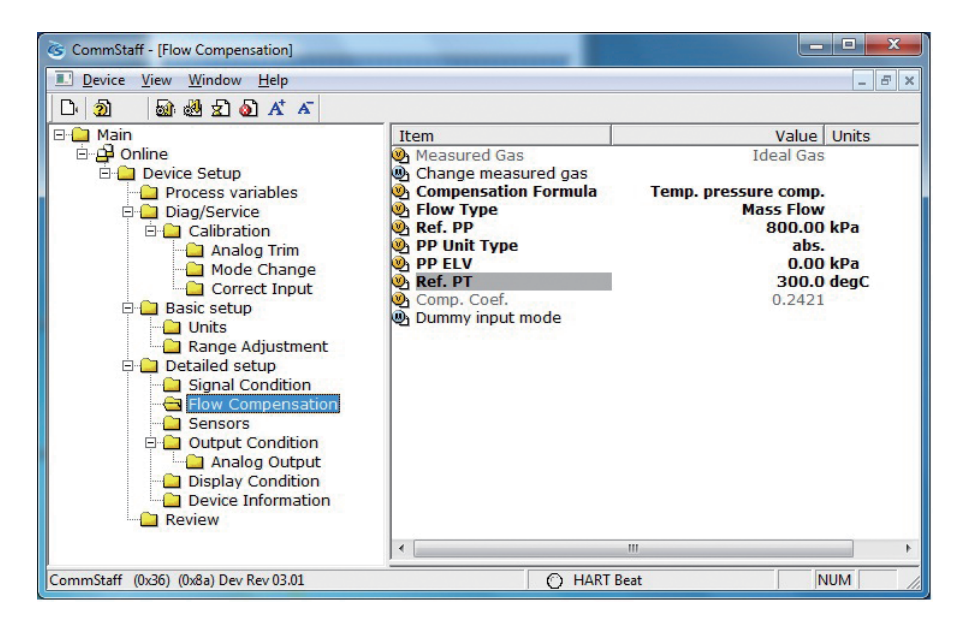

#### **2-7-5. Checking or setting the static pressure elevation**

When Compensation Formula is set at Pressure comp. or Temp. pressure comp., it is effective. It is also effective when the measured gas is set to Saturated Steam.

Select [Device Setup]  $\rightarrow$  [Detailed setup]  $\rightarrow$  [Flow Compensation]  $\rightarrow$  [PP ELV].

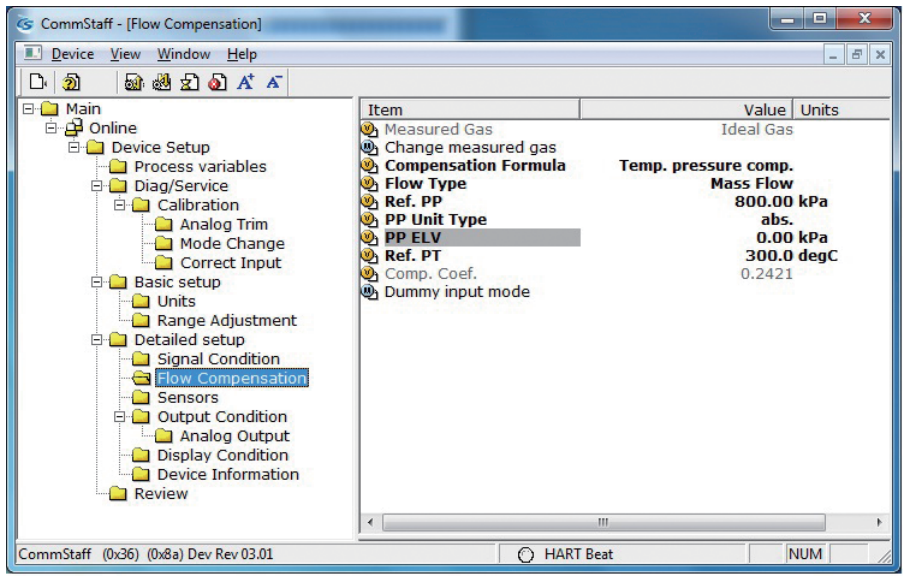

## <span id="page-25-0"></span>**2-7-6. Checking or setting the temperature sensor type**

This setting is effective when the measured gas is an ideal gas.

Select [Device Setup]  $\rightarrow$  [Detailed setup]  $\rightarrow$  [Sensors]  $\rightarrow$  [Probe].

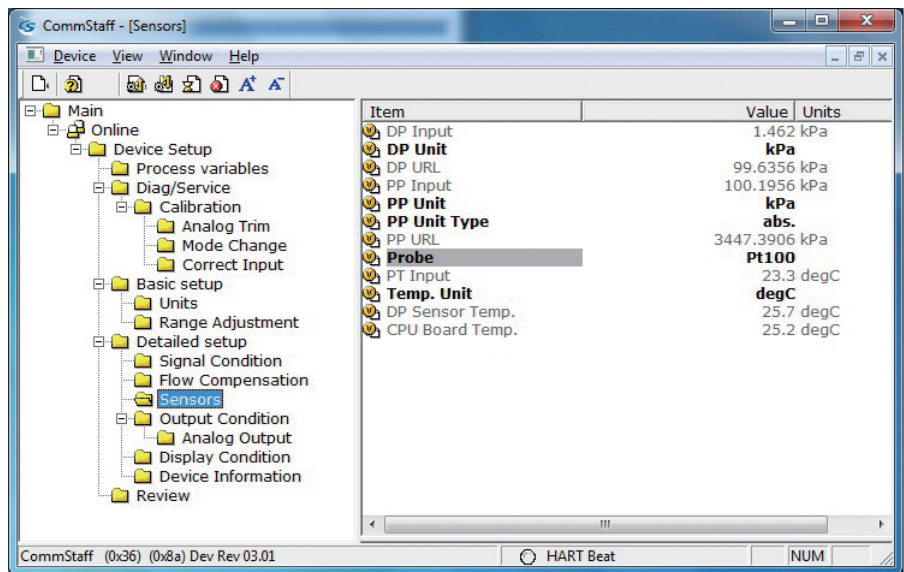

The temperature sensor can be selected from the following two types.

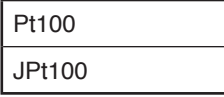

## **2-8. Conducting a loop test**

By putting the transmitter in constant current mode, you can keep current outputs constant in the range of 4 - 20 mA. This section explains how to configure the constant current mode and how to return to normal output mode.

Select [Device Setup]  $\rightarrow$  [Diag/Service]  $\rightarrow$  [Loop test].

CAUTION: If the transmitter's process is controlled automatically, this reset action could put the operation at risk by causing output fluctuation. Before resetting, make sure that the control loop for the process is manually controlled.

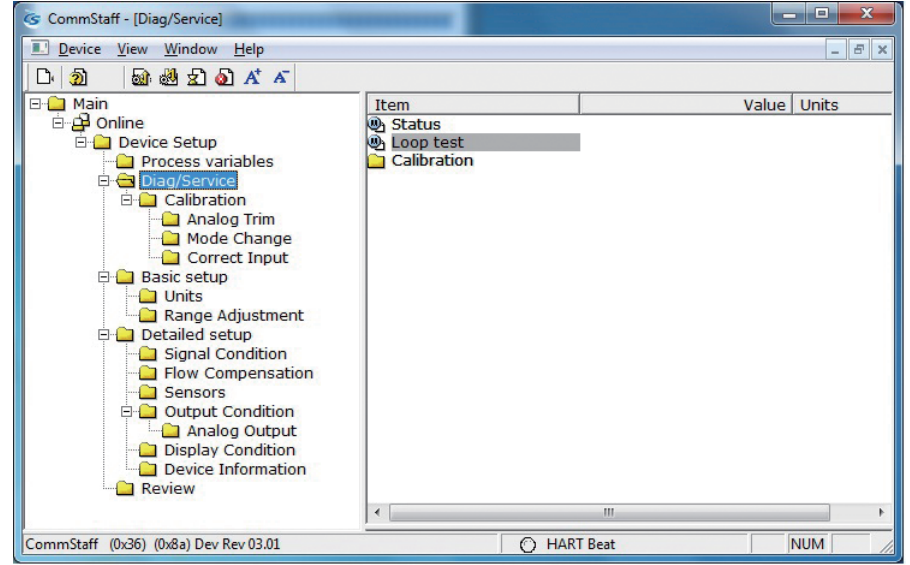

<span id="page-27-0"></span>Double-clicking Loop Test displays the following screen.

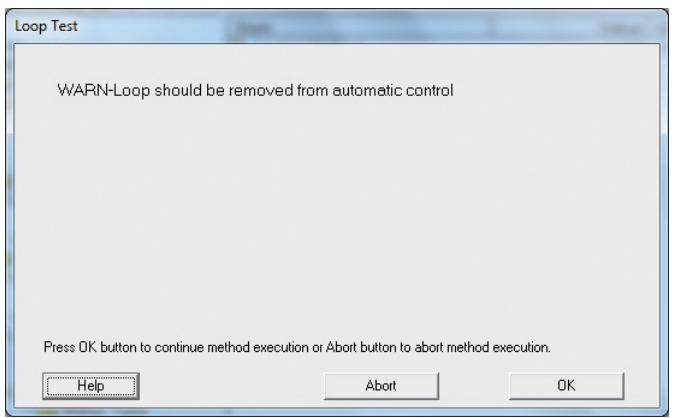

Click OK if there are no problems. The screen changes to the following.

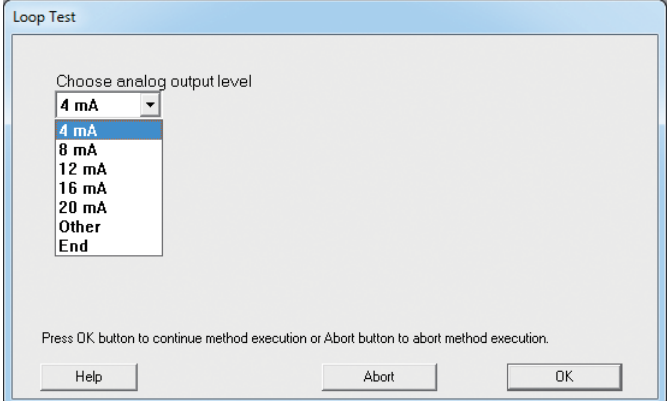

- Select 4 mA and click OK. Output signals will be fixed at 4 mA  $(0\%)$ .
- Select 8 mA and click OK. Output signals will be fixed at 8 mA (25%).
- Select 12 mA and click OK. Output signals will be fixed at 12 mA (50%).
- Select 16 mA and click OK. Output signals will be fixed at 16 mA (75%).
- Select 20 mA and click OK. Output signals will be fixed at 20 mA (100%).
- To input a different value, select Other and Click OK. If you select End and click OK, a message is displayed notifying you that normal output mode will resume.

## <span id="page-28-0"></span>**2-9. Damping Time Constant Configuration**

This section explains how to configure the damping time constant.

Select [Device Setup]  $\rightarrow$  [Basic setup]  $\rightarrow$  [Damping].

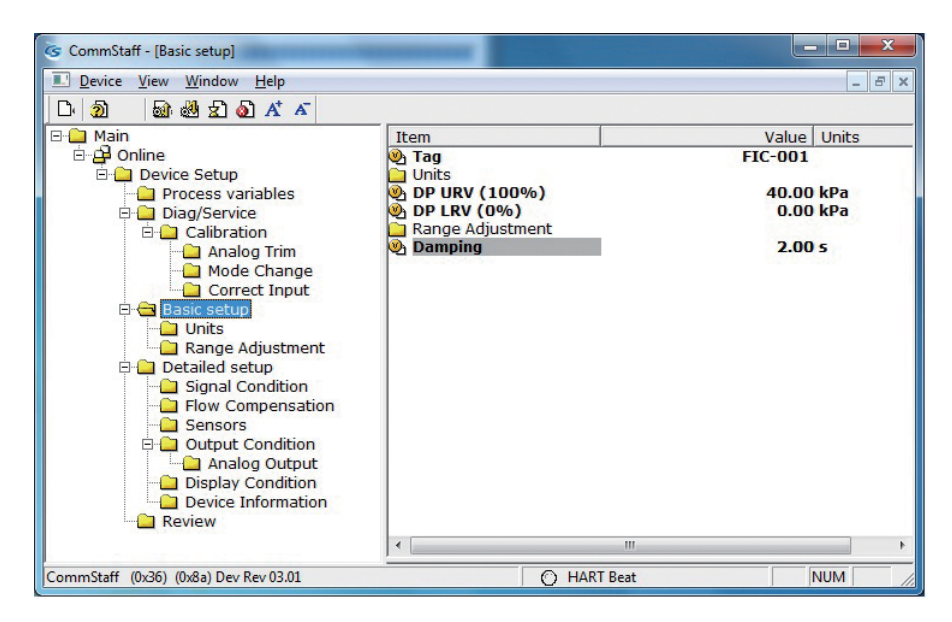

The following values can be input. If a value other than the following is input, the closest value is automatically selected.

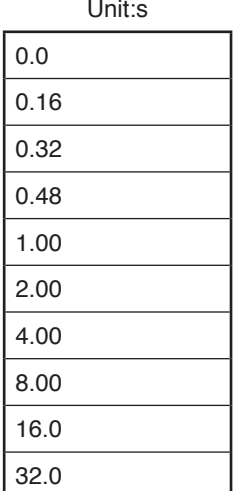

## <span id="page-29-0"></span>**2-10. Checking output fail safe direction**

The following tells how to check the output fail safe direction.

Select [Device Setup] → [Detailed setup] → [Output Condition] → [Analog Output] → [F/S Dir.].

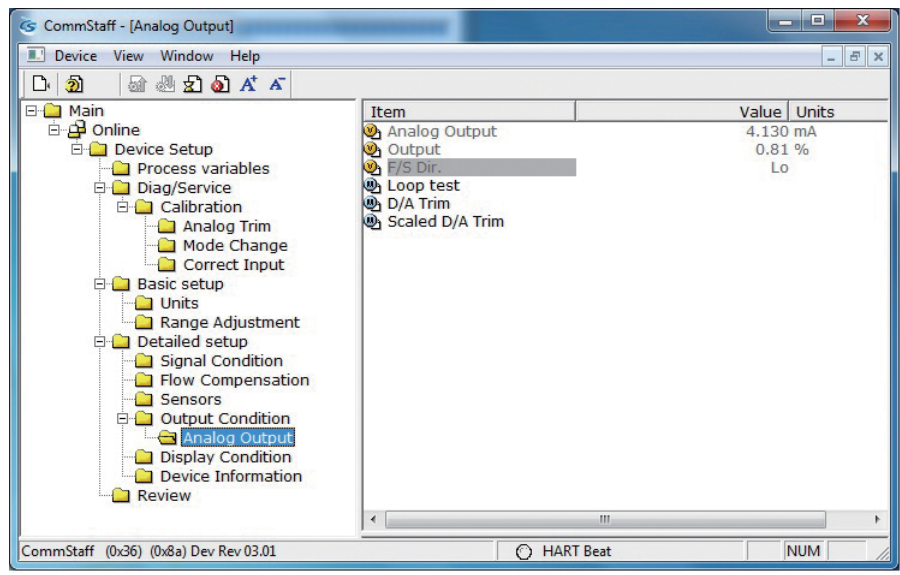

### <span id="page-30-0"></span>**2-11. NVM Save**

The transmitter saves configured data in nonvolatile memory 30 seconds after it is sent to the transmitter. If the transmitter power is turned off in less than 30 seconds, configuration data that has been sent will be lost, and the existing saved data will remain in the transmitter. To avoid this, NVM Save can be used.

Select the "Online" menu at the top of the menu tree and execute WRITE NVM. This allows configuration data that has been sent to be saved in nonvolatile memory so that the transmitter power can be turned off.

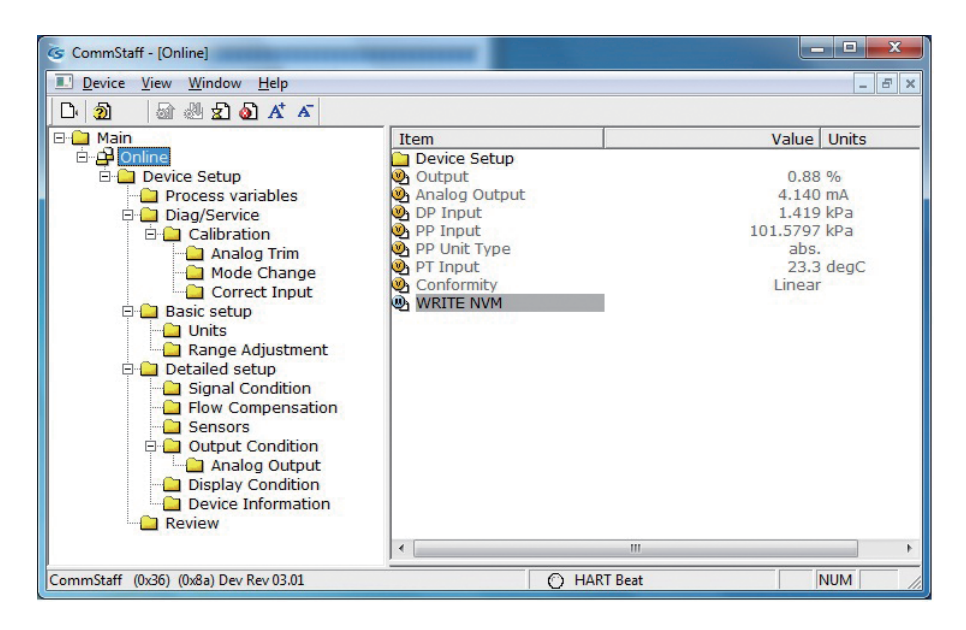

## **Chapter 3. Maintenance**

This section explains the general procedures for transmitter maintenance.

### **3-1. Calibration**

### **3-1-1. Calibrating the differential pressure**

For the STD720A series smart multivariable transmitters, the measurement range must be calibrated at two points, namely the LRV (input value at  $0\%$  output) and URV (input value at 100% output).

This calibration is done when calibrating actual pressures using a standard pressure transmitter.

For further details, refer to Chapter 4, "Calibrating the Transmitter" in ST3000 Smart Multivariable Transmitter (CM2-DST720-2001).

CAUTION: If the transmitter's process is controlled automatically, this reset action could put the operation at risk by causing output fluctuation. Before resetting, make sure that the control loop for the process is manually controlled.

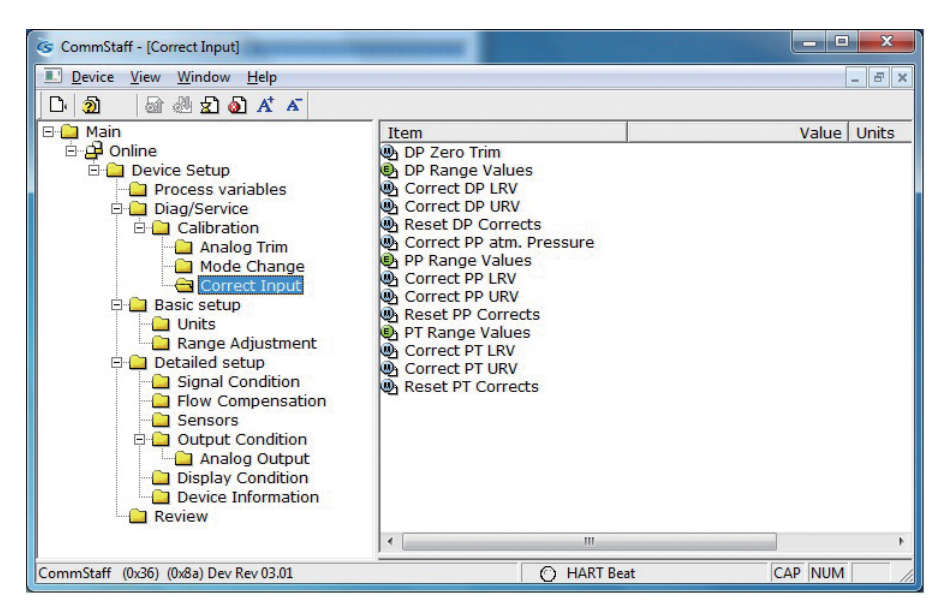

- First, double-click DP Range Values, and check the values for DP LRV and the DP URV. If a change is necessary, change the values.
- To calibrate the DP LRV value, double-click Correct DP LRV. To calibrate the DP URV value, double-click Correct Input DP URV. When changing both the DP LRV and the DP URV, be sure to do the DP LRV first.
- A warning that the loop should be switched from automatic control to manual mode is displayed (WARN - Loop should be removed from automatic control). After switching to manual mode, click OK.
- A warning that this operation will affect the sensor calibration (WARN-This will affect sensor calibration) is displayed. To proceed, click [OK].
- <span id="page-32-0"></span>• The question "Set DP Mode. OK?" appears in order to confirm configuration of the differential pressure mode. To set the mode, click [OK].
- Either "Apply DP LRV pressure" or "Apply DP URV pressure" is displayed. If the value of the standard pressure generator is equal to DP LRV or DP URV, click OK.
- "Press OK when pressure is stable" is displayed. After confirming that input pressure has stabilized, click OK.
- If the calibration succeeds, [Correct DP LRV succeeded] or [Correct DP URV succeeded] will be displayed. Click [OK].
- After clearing the differential pressure mode, the "Note Loop may be returned to automatic control" message is displayed to notify you that you can now switch back to automatic control. Click OK.

### <span id="page-33-0"></span>**3-1-2. Calibrating when pressure is equalized**

The calibration method when the pressure is equalized is as follows.

CAUTION: If the transmitter's process is controlled automatically, this reset action could put the operation at risk by causing output fluctuation. Before resetting, make sure that the control loop for the process is manually controlled.

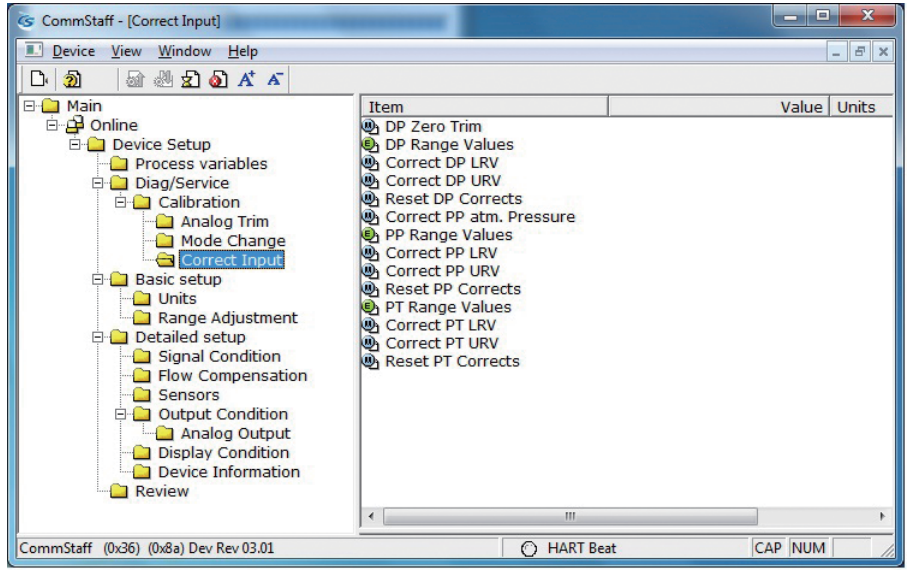

- Double-click DP Zero Trim.
- A warning that the loop should be switched from automatic control to manual mode is displayed (WARN - Loop should be removed from automatic control). After switching to manual mode, click OK.
- A warning that this operation will affect the sensor calibration (WARN-This will affect sensor calibration) is displayed. To proceed, click [OK].
- The question "Set DP Mode. OK?" appears in order to confirm configuration of the differential pressure mode. To set the mode, click [OK].
- When "Apply 0 input to sensor" is displayed and the differential pressure input is equalized, click [OK].
- If the calibration succeeds, [DP zero trim succeeded] will be displayed. Click [OK].
- After clearing the differential pressure mode, the "Note Loop may be returned to automatic control" message is displayed to notify you that you can now switch back to automatic control. Click OK.

### <span id="page-34-0"></span>**3-1-3. Calibrating the pressure**

CAUTION: If the transmitter's process is controlled automatically, this reset action could put the operation at risk by causing output fluctuation. Before resetting, make sure that the control loop for the process is manually controlled.

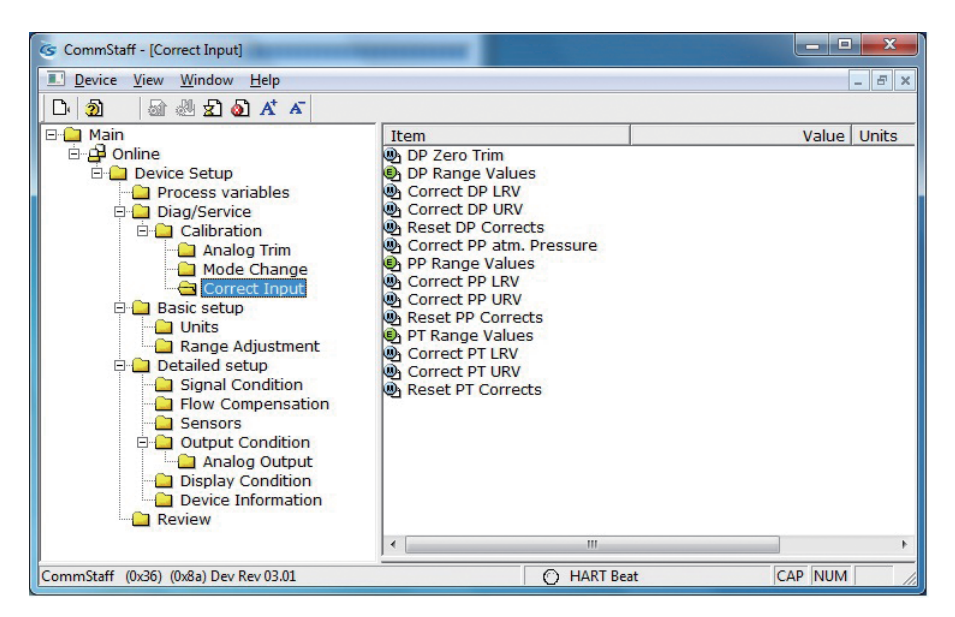

- First, double-click PP Range Values, and check the values for PP LRV and the PP URV. If a change is necessary, change the values.
- To calibrate the PP LRV value, double-click Correct Input PP LRV. To calibrate the PP URV value, double-click Correct Input PP URV. When changing both the PP LRV and the PP URV, be sure to do the PP LRV first.
- A warning that the loop should be switched from automatic control to manual mode is displayed (WARN - Loop should be removed from automatic control). After switching to manual mode, click OK.
- A warning that this operation will affect the sensor calibration (WARN-This will affect sensor calibration) is displayed. To proceed, click [OK].
- The question "Set PP Mode. OK?" appears in order to confirm configuration of the pressure mode. To set the mode, click [OK].
- Either "Apply PP LRV pressure" or "Apply PP URV pressure" is displayed. If the value of the standard pressure generator is equal to PP LRV or PP URV, click OK.
- "Press OK when pressure is stable" is displayed. After confirming that input pressure has stabilized, click OK.
- If the calibration succeeds, [Correct PP LRV succeeded] or [Correct PP URV succeeded] will be displayed. Click [OK].
- After clearing the pressure mode, the "Note Loop may be returned to automatic control" message is displayed to notify you that you can now switch back to automatic control. Click OK.

### <span id="page-35-0"></span>**3-1-4. Calibrating the atmospheric pressure**

Calibrate the pressure to set the pressure on the transmitter as 1 atmospheric pressure (101.3 kPa abs.)

CAUTION: If the transmitter's process is controlled automatically, this reset action could put the operation at risk by causing output fluctuation. Before resetting, make sure that the control loop for the process is manually controlled.

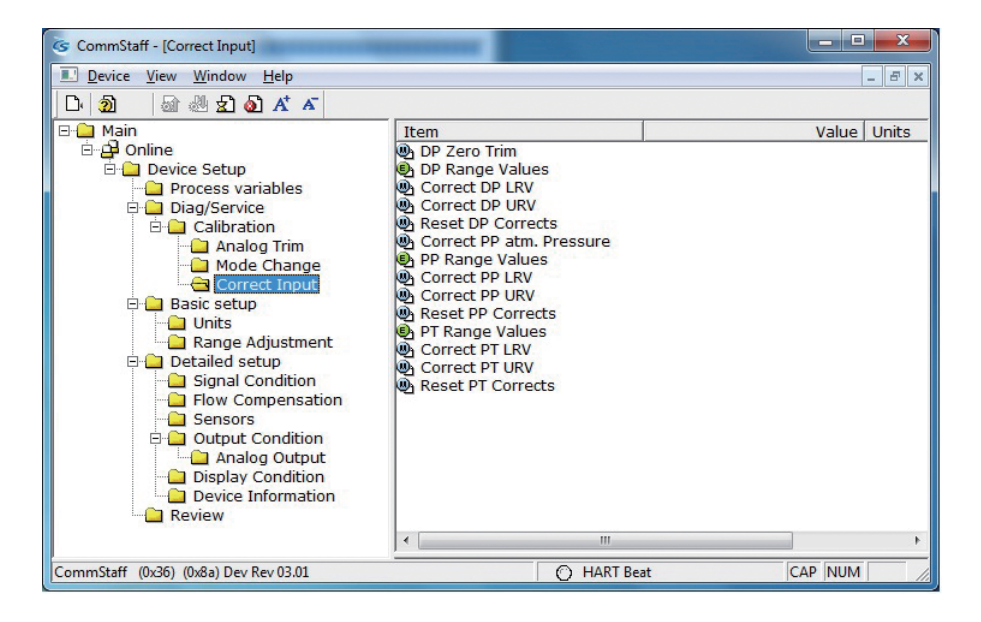

- Double-click PP atm. Pressure.
- A warning that the loop should be switched from automatic control to manual mode is displayed (WARN - Loop should be removed from automatic control). After switching to manual mode, click OK.
- A warning that this operation will affect the sensor calibration (WARN-This will affect sensor calibration) is displayed. To proceed, click [OK].
- The question "Set PP Mode. OK?" appears in order to confirm configuration of the pressure mode. To set the mode, click [OK].
- "Apply 0 input to sensor" is displayed. After input the atmospheric pressure, click OK.
- "Press OK when pressure is stable" is displayed. After confirming that input pressure has stabilized, click OK.
- If the calibration succeeds, [Correct PP atm. pressure succeeded] will be displayed. Click [OK].
- After clearing the pressure mode, the "Note Loop may be returned to automatic control" message is displayed to notify you that you can now switch back to automatic control. Click OK.

### <span id="page-36-0"></span>**3-1-5. Calibrating a temperature**

CAUTION: If the transmitter's process is controlled automatically, this reset action could put the operation at risk by causing output fluctuation. Before resetting, make sure that the control loop for the process is manually controlled.

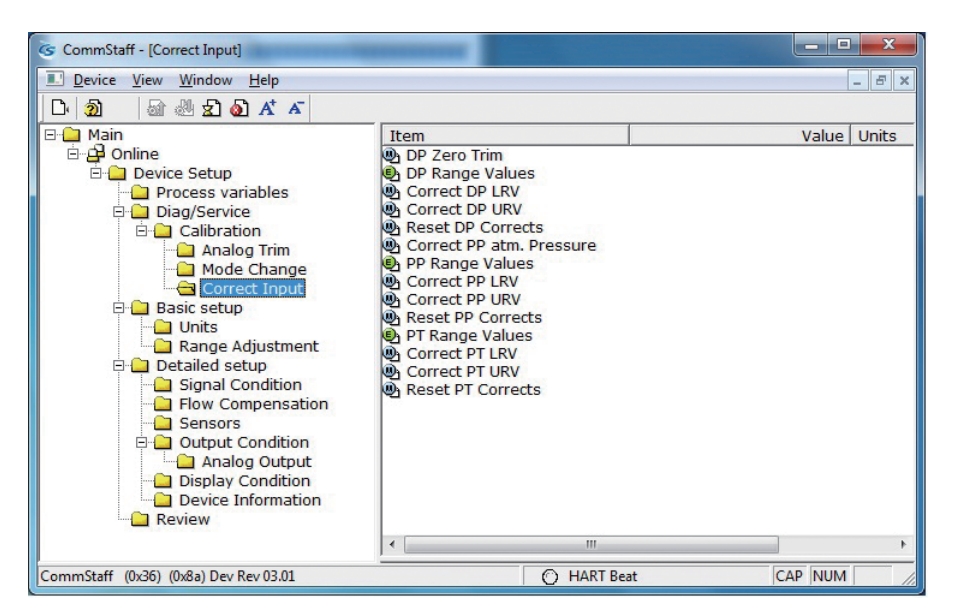

- First, double-click PT Range Values, and check the values for PT LRV and the PTURV. If a change is necessary, change the values.
- To calibrate the PT LRV value, double-click Correct Input PT LRV. To calibrate the PT URV value, double-click Correct Input PT URV. When changing both the PT LRV and the PT URV, be sure to do the PT LRV first.
- A warning that the loop should be switched from automatic control to manual mode is displayed (WARN - Loop should be removed from automatic control). After switching to manual mode, click OK.
- A warning that this operation will affect the sensor calibration (WARN-This will affect sensor calibration) is displayed. To proceed, click [OK].
- The question "Set PT Mode. OK?" appears in order to confirm configuration of the pressure mode. To set the mode, click [OK].
- Either "Apply PT LRV value" or "Apply PT URV value" is displayed. If the value of the reference input temperature is equal to PT LRV or PT URV, click OK.
- "Press OK when pressure is stable" is displayed. After confirming that reference input temperature has stabilized, click OK.
- If the calibration succeeds, [Correct PT LRV succeeded] or [Correct PT URV succeeded] will be displayed. Click [OK].
- After clearing the pressure mode, the "Note Loop may be returned to automatic control" message is displayed to notify you that you can now switch back to automatic control. Click OK.

### **3-1-6. Calibrating the output signal**

By connecting to an ammeter and comparing the measured values, the 0% and the 100% analog outputs can be calibrated.

CAUTION: If the transmitter's process is controlled automatically, this reset action could put the operation at risk by causing output fluctuation. Before resetting, make sure that the control loop for the process is manually controlled.

Select  $[Device Setup] \rightarrow [Diag/Service] \rightarrow [Calibration] \rightarrow [Analog Trim] \rightarrow [D/A Trim].$ 

![](_page_37_Picture_4.jpeg)

<span id="page-38-0"></span>![](_page_38_Picture_126.jpeg)

### <span id="page-39-0"></span>**3-2. Checking the output signal using dummy input**

By setting up a dummy input, it is possible to check the output signal.

Select [Device Setup]  $\rightarrow$  [Detailed setup]  $\rightarrow$  [Flow Compensation]  $\rightarrow$  [Dummy input mode].

![](_page_39_Picture_3.jpeg)

- Double-click Dimmy input mode.
- A warning that the loop should be switched from automatic control to manual mode is displayed (WARN - Loop should be removed from automatic control). After switching to manual mode, click OK.
- The message "Choose either real or dummy DP" is displayed. For simulated input, select Dummy DP. If dummy input is not desired, select Real DP.
- If Dummy DP was selected, the Dummy DP input screen will be displayed. Input the desired Dummy DP.
- The message "Choose either real or dummy PP" is displayed. For simulated input PP, select Dummy PP. If dummy input PP is not desired, select Real DP.
- If Dummy PP was selected, the Dummy PP input screen will be displayed. Input the desired Dummy PP.
- The message "Choose either real or dummy PT" is displayed. For simulated input PT, select Dummy PT. If dummy input PT is not desired, select Real DP.
- If Dummy PT was selected, the Dummy PT input screen will be displayed. Input the desired Dummy PT.
- The output and the Comp.Coef values at the present settings will be displayed. To exit, click [OK].
- The "Note Loop may be returned to automatic control" message is displayed to notify you that you can now switch back to automatic control. Click OK.

## <span id="page-40-0"></span>**3-3. Checking the PROM ID**

Select [Device Setup]  $\rightarrow$  [Detailed setup]  $\rightarrow$  [Device Information].

![](_page_40_Picture_2.jpeg)

## <span id="page-41-0"></span>**3-4. Checking the software version**

Select [Device Setup]  $\rightarrow$  [Detailed setup]  $\rightarrow$  [Device Information].

![](_page_41_Picture_23.jpeg)

### <span id="page-42-0"></span>**3-5. Switching the measured gas**

The measured gas can be switched between Ideal Gas and Saturated Steam.

CAUTION: After switching the measured gas, temporarily turn CommStaff off. Then restart CommStaff.

Select [Device Setup]  $\rightarrow$  [Detailed setup]  $\rightarrow$  [Flow Compensation]  $\rightarrow$  [Change measured gas].

![](_page_42_Picture_4.jpeg)

- Double-click "Change measured gas."
- After changing the measured gas, a message warning that Commstaff must be restarted is displayed (WARNING -- You must restart CommStaff after changing the measured gas type.) To proceed, click [OK].
- The selection screen for the measured gas will be displayed. Choose either Ideal Gas or Saturated Steam and click [OK].
- Another warning message will be displayed. Click [OK] to proceed.
- After the measured gas has been changed, the message "Measured gas was changed. EXIT COMMSTAFF AND RESTART COMMSTAFF" will be displayed. Click [OK], exit from CommStaff, and restart it.

## <span id="page-43-0"></span>**3-6. Checking device temperature**

The differential pressure sensor temperature and CPU board temperature can be checked.

Select [Device Setup]  $\rightarrow$  [Detailed setup]  $\rightarrow$  [Sensors]  $\rightarrow$  [DP Sensor Temp.] or [CPU] Board Temp.].

![](_page_43_Figure_3.jpeg)

## <span id="page-44-0"></span>**3-7. Checking Self-diagnostic Messages**

You can check self-diagnostic messages by clicking the Status icon in the below or "Device status" in the "Display" menu.

![](_page_44_Picture_2.jpeg)

# **Chapter 4. Status Message**

![](_page_45_Picture_190.jpeg)

![](_page_46_Picture_191.jpeg)

![](_page_47_Picture_230.jpeg)

![](_page_48_Picture_204.jpeg)

## **Terms and Conditions**

We would like to express our appreciation for your purchase and use of Azbil Corporation's products. You are required to acknowledge and agree upon the following terms and conditions for your purchase of Azbil Corporation's products (system products, field instruments, control valves, and control products), unless otherwise stated in any separate document, including, without limitation, estimation sheets, written agreements, catalogs, specifications and instruction manuals.

#### **1. Warranty period and warranty scope**

#### **1.1 Warranty period**

Azbil Corporation's products shall be warranted for one (1) year from the date of your purchase of the said products or the delivery of the said products to a place designated by you.

#### **1.2 Warranty scope**

In the event that Azbil Corporation's product has any failure attributable to azbil during the aforementioned warranty period, Azbil Corporation shall, without charge, deliver a replacement for the said product to the place where you purchased, or repair the said product and deliver it to the aforementioned place. Notwithstanding the foregoing, any failure falling under one of the following shall not be covered under this warranty:

- (1) Failure caused by your improper use of azbil product
	- (noncompliance with conditions, environment of use, precautions, etc. set forth in catalogs, specifications, instruction manuals, etc.);
- (2) Failure caused for other reasons than Azbil Corporation's product;
- (3) Failure caused by any modification or repair made by any person other than Azbil Corporation or Azbil Corporation's subcontractors;
- (4) Failure caused by your use of Azbil Corporation's product in a manner not conforming to the intended usage of that product;
- (5) Failure that the state-of-the-art at the time of Azbil Corporation's shipment did not allow Azbil Corporation to predict; or
- (6) Failure that arose from any reason not attributable to Azbil Corporation, including, without limitation, acts of God, disasters, and actions taken by a third party.

Please note that the term "warranty" as used herein refers to equipment-only-warranty, and Azbil Corporation shall not be liable for any damages, including direct, indirect, special, incidental or consequential damages in connection with or arising out of Azbil Corporation's products.

#### **2. Ascertainment of suitability**

You are required to ascertain the suitability of Azbil Corporation's product in case of your use of the same with your machinery, equipment, etc. (hereinafter referred to as "Equipment") on your own responsibility, taking the following matters into consideration:

- (1) Regulations and standards or laws that your Equipment is to comply with.
- (2) Examples of application described in any documents provided by Azbil Corporation are for your reference purpose only, and you are required to check the functions and safety of your Equipment prior to your use.
- (3) Measures to be taken to secure the required level of the reliability and safety of your Equipment in your use Although azbil is constantly making efforts to improve the quality and reliability of Azbil Corporation's products, there exists a possibility that parts and machinery may break down.

You are required to provide your Equipment with safety design such as fool-proof design, \*1 and fail-safe design\*2 (anti-flame propagation design, etc.), whereby preventing any occurrence of physical injuries, fires, significant damage, and so forth. Furthermore, fault avoidance, \*3 fault tolerance, \*4 or the like should be incorporated so that the said Equipment can satisfy the level of reliability and safety required for your use.

- \*1. A design that is safe even if the user makes an error.
- \*2. A design that is safe even if the device fails.
- \*3. Avoidance of device failure by using highly reliable components, etc.
- \*4. The use of redundancy.

#### **3. Precautions and restrictions on application**

Azbil Corporation's products other than those explicitly specified as applicable (e.g. azbil Limit Switch For Nuclear Energy) shall not be used in a nuclear energy controlled area (radiation controlled area).

Any Azbil Corporation's products shall not be used for/with medical equipment.

The products are for industrial use. Do not allow general consumers to install or use any Azbil Corporation's product. However, azbil products can be incorporated into products used by general consumers. If you intend to use a product for that purpose, please contact one of our sales representatives.

In addition,

you are required to conduct a consultation with our sales representative and understand detail specifications, cautions for operation, and so forth by reference to catalogs, specifications, instruction manual, etc. in case that you intend to use azbil product for any purposes specified in (1) through (6) below.

Moreover, you are required to provide your Equipment with fool-proof design, fail-safe design, anti-flame propagation design, fault avoidance, fault tolerance, and other kinds of protection/safety circuit design on your own responsibility to ensure reliability and safety, whereby preventing problems caused by failure or nonconformity.

(1) For use under such conditions or in such environments as not stated in technical documents, including catalogs, specification, and instruction manuals

- (2) For use of specific purposes, such as:
	- \* Nuclear energy/radiation related facilities [For use outside nuclear energy controlled areas] [For use of Azbil Corporation's Limit Switch For Nuclear Energy]
	- \* Machinery or equipment for space/sea bottom
	- \* Transportation equipment
		- [Railway, aircraft, vessels, vehicle equipment, etc.]
	- \* Antidisaster/crime-prevention equipment
	- \* Burning appliances
	- \* Electrothermal equipment
	- \* Amusement facilities
	- \* Facilities/applications associated directly with billing
- (3) Supply systems such as electricity/gas/water supply systems, large-scale communication systems, and traffic/air traffic control systems requiring high reliability
- (4) Facilities that are to comply with regulations of governmental/public agencies or specific industries
- (5) Machinery or equipment that may affect human lives, human bodies or properties
- (6) Other machinery or equipment equivalent to those set forth in items (1) to (5) above which require high reliability and safety

#### **4. Precautions against long-term use**

Use of Azbil Corporation's products, including switches, which contain electronic components, over a prolonged period may degrade insulation or increase contact-resistance and may result in heat generation or any other similar problem causing such product or switch to develop safety hazards such as smoking, ignition, and electrification.

Although acceleration of the above situation varies depending on the conditions or environment of use of the products, you are required not to use any Azbil Corporation's products for a period exceeding ten (10) years unless otherwise stated in specifications or instruction manuals.

#### **5. Recommendation for renewal**

Mechanical components, such as relays and switches, used for Azbil Corporation's products will reach the end of their life due to wear by repetitious open/close operations.

In addition, electronic components such as electrolytic capacitors will reach the end of their life due to aged deterioration based on the conditions or environment in which such electronic components are used.

Although acceleration of the above situation varies depending on the conditions or environment of use, the number of open/close operations of relays, etc.

as prescribed in specifications or instruction manuals, or depending on the design margin of your machine or equipment, you are required to renew any Azbil Corporation's products every 5 to 10 years unless otherwise specified in specifications or instruction manuals.

System products, field instruments (sensors such as pressure/flow/level sensors, regulating valves, etc.) will reach the end of their life due to aged deterioration of parts.

For those parts that will reach the end of their life due to aged deterioration, recommended replacement cycles are prescribed. You are required to replace parts based on such recommended replacement cycles.

#### **6. Other precautions**

Prior to your use of Azbil Corporation's products, you are required to understand and comply with specifications (e.g., conditions and environment of use), precautions, warnings/cautions/notices as set forth in the technical documents prepared for individual Azbil Corporation's products, such as catalogs, specifications, and instruction manuals to ensure the quality, reliability, and safety of those products.

#### **7. Changes to specifications**

Please note that the descriptions contained in any documents provided by azbil are subject to change without notice for improvement or for any other reason.

For inquires or information on specifications as you may need to check, please contact our branch offices or sales offices, or your local sales agents.

#### **8. Discontinuance of the supply of products/parts**

Please note that the production of any Azbil Corporation's product may be discontinued without notice. For repairable products, we will, in principle, undertake repairs for five (5) years after the discontinuance of those products. In some cases, however, we cannot undertake such repairs for reasons, such as the absence of repair parts. For system products, field instruments, we may not be able to undertake parts replacement for similar reasons.

#### **9. Scope of services**

Prices of Azbil Corporation's products do not include any charges for services such as engineer dispatch service. Accordingly, a separate fee will be charged in any of the following cases:

- (1) Installation, adjustment, guidance, and attendance at a test run
- (2) Maintenance, inspection, adjustment, and repair
- (3) Technical guidance and technical education
- (4) Special test or special inspection of a product under the conditions specified by you

Please note that we cannot provide any services as set forth above in a nuclear energy controlled area (radiation controlled area) or at a place where the level of exposure to radiation is equivalent to that in a nuclear energy controlled area.

![](_page_54_Picture_30.jpeg)

**Azbil Corporation**